# **Créer divers types de questions**

**Objectifs :** Découvrir différents types de questions disponibles sur Moodle. Savoir les créer et les paramétrer

**Pré-requis :** Avoir créé une page de cours sur Moodle et connaître les bases de l'activité « test »

### Pourquoi ajouter des questions sur son espace de cours

Il est possible de créer des questions sur son espace de cours Moodle afin de les utiliser dans l'activité « test » à correction automatisée. Dans un test, il est possible de varier les types de questions. Ces dernières seront centralisées dans la **banque de questions**.

### 2 Visualiser et organiser sa banque de questions

Pour se rendre dans la banque de questions et y ajouter de nouvelles questions, cliquez sur le menu « Plus » puis « Banque de questions »

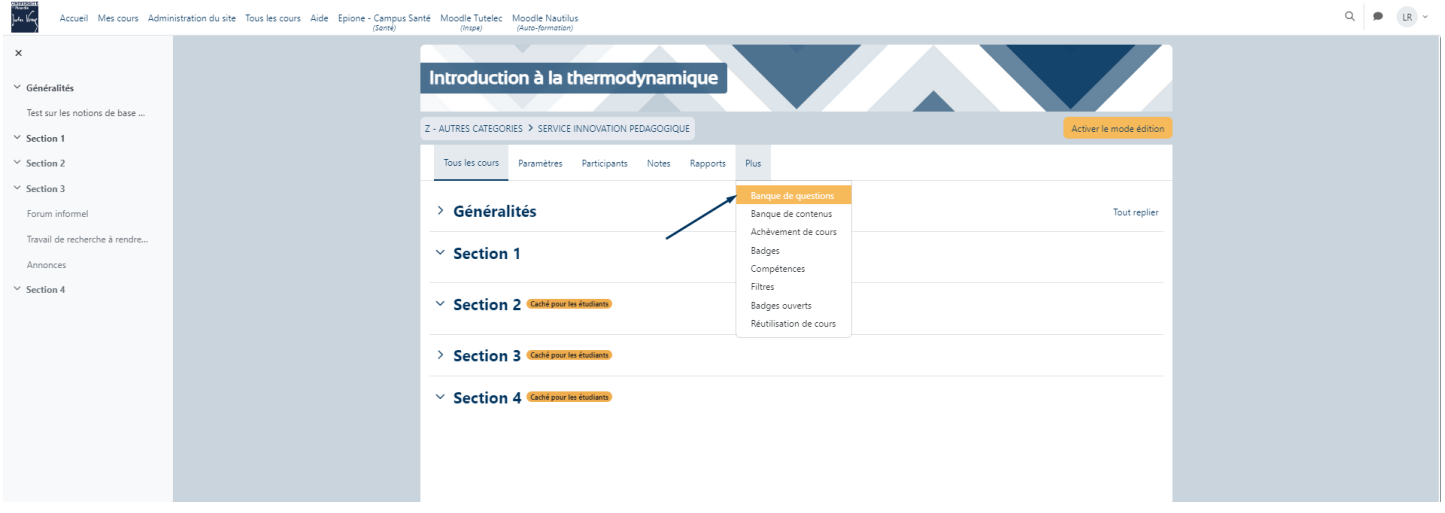

Sur cette interface, vous pouvez retrouver l'arborescence de vos catégories de questions ainsi que le nombre d'items indiqué entre parenthèses. Sélectionnez la catégorie pour visualiser les questions appartenant à celle-ci :

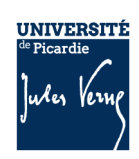

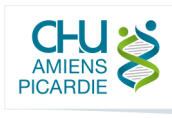

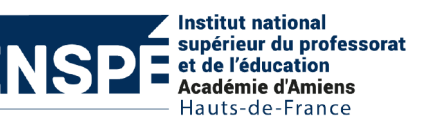

#### **Synchroniser une cohorte sur Moodle**

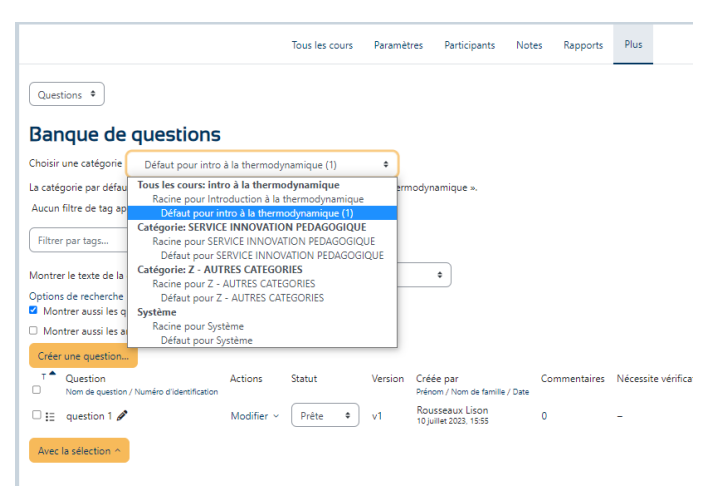

Les catégories dans la banque de questions sont utiles pour organiser en thématiques ou en niveaux les questions du cours. Ce système peut ensuite servir pour créer une activité test en piochant aléatoirement un nombre défini de questions dans la catégorie en question. Par exemple, un test contient 10 questions dont 5 questions aléatoires tirées depuis une catégorie « Questions de cours » et 5 questions aléatoires tirées depuis une catégorie « Exercices de mise en pratique ». De cette manière tous les étudiants auraient des questions différentes mais du même niveau et de la même thématique.

Pour ajouter une catégorie, sélectionnez dans la liste déroulante « Catégories » puis cliquez sur le bouton « Ajouter une catégorie ».

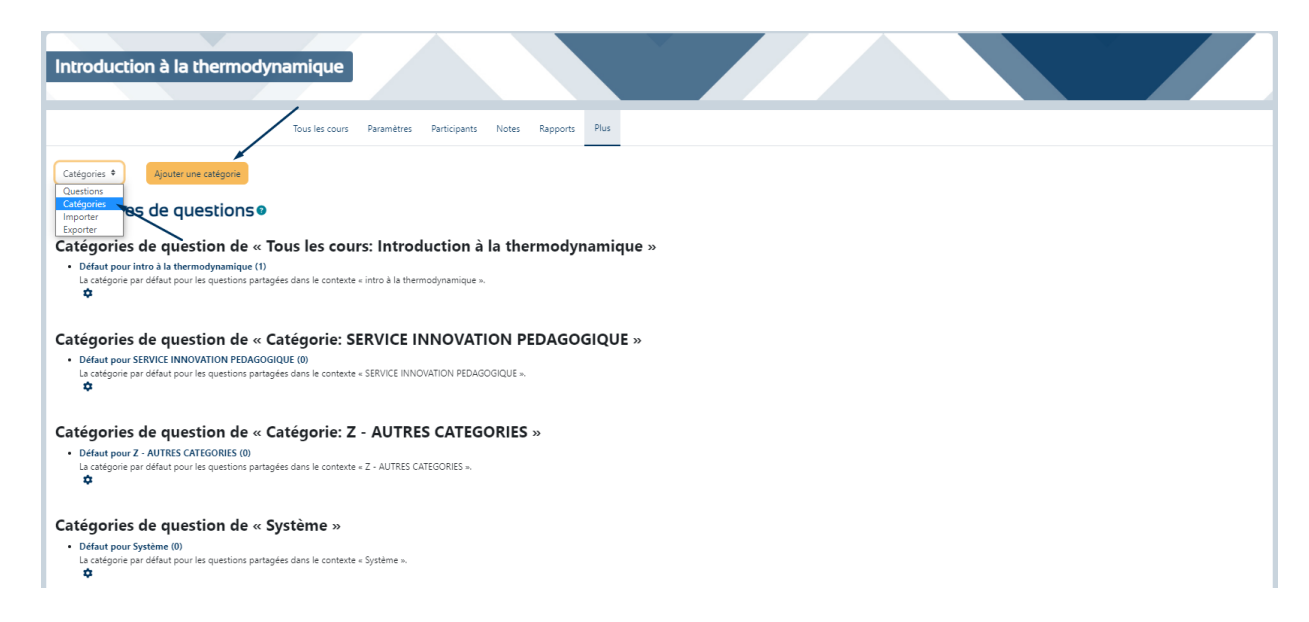

2

Vérifiez la catégorie parente dans la liste déroulante et donnez un nom et une description (optionnelle). Cliquez sur le bouton « Ajouter une catégorie ».

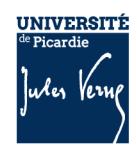

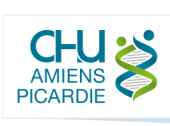

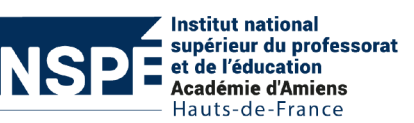

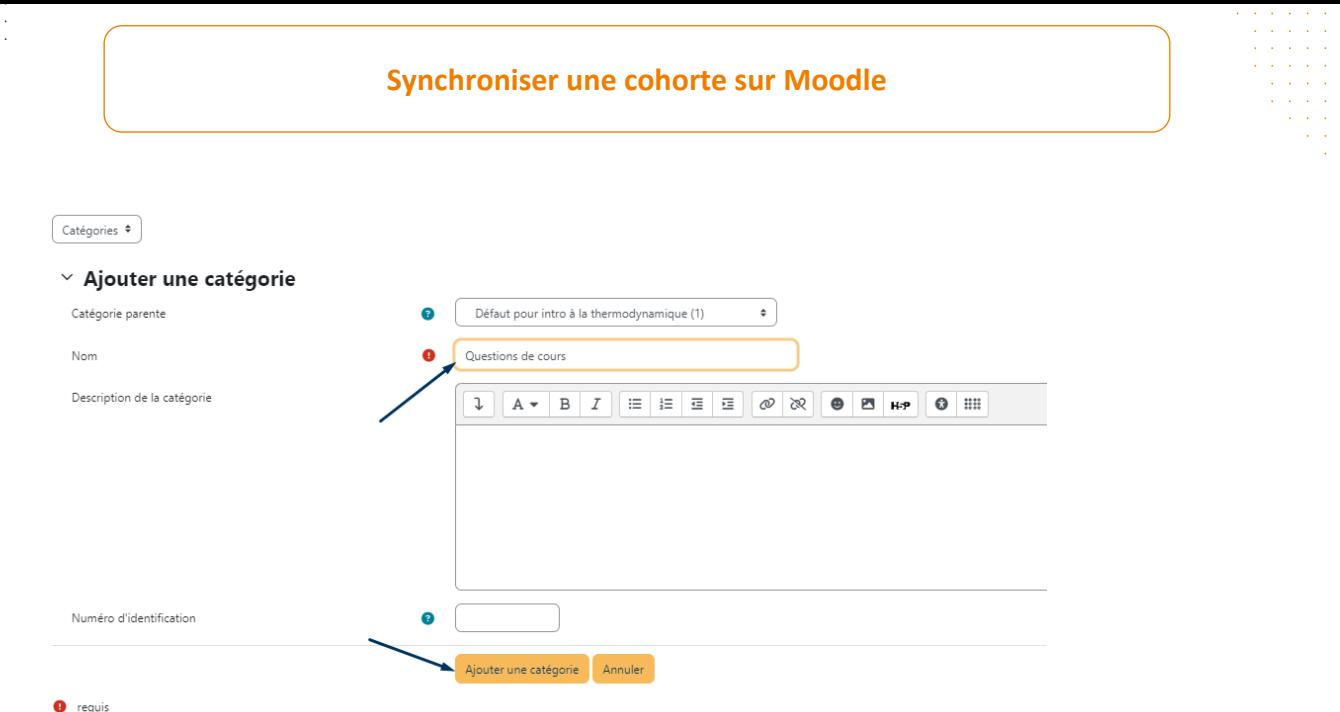

Pour revenir sur la page des questions, cliquez sur « Questions » dans la liste déroulante. Plusieurs informations sont disponibles :

|        | Creer and guestion                                                                        |                 |        |         |                                             |         |                                         |                      |                           |                          |                        |                                                |
|--------|-------------------------------------------------------------------------------------------|-----------------|--------|---------|---------------------------------------------|---------|-----------------------------------------|----------------------|---------------------------|--------------------------|------------------------|------------------------------------------------|
| $\Box$ | $T$ <sup><math>\bullet</math></sup> Question<br>Nom de question / Numéro d'identification | Actions         | Statut | Version | Créée par<br>Prénom / Nom de famille / Date |         | Commentaires Nécessite vérification ? @ | Indice de facilité @ | Efficience discriminative | Utilisation <sup>2</sup> | Dernière utilisation @ | Modifiée par<br>Prénom / Nom de famille / Date |
|        | $\Box$ in question 1                                                                      | Modifier $\sim$ | Prête  | v1      | Rousseaux Lison<br>10 juillet 2023, 15:55   | $\circ$ | $\sim$                                  | N/A                  | N/A                       |                          | Jamais                 | Rousseaux Lison<br>10 juillet 2023, 15:55      |
|        | Avec la séction                                                                           |                 |        |         |                                             |         | <b>D</b>                                | ۰                    | 8                         |                          |                        |                                                |

1 – Le nom de la question

2- Le statut « Prête » ou « En brouillon » qui conditionne l'accès à la question depuis le test. Une question qui aura un statut de « brouillon » ne sera pas accessible dans un test.

3- Le numéro de la dernière version qui peut ensuite être sélectionné dans le paramétrage du test

- 4- Le nom du créateur de la question et la date à laquelle elle a été créée
- 5- Le nombre de commentaires ajoutés à la question dans un test

6- Sur la base de ses statistiques, une question est indiquée comme nécessitant une vérification. Par exemple, si les étudiants obtiennent un mauvais score à une question, mais un score élevé au test (ou le contraire), il est possible qu'il y ait un problème avec cette question, comme une réponse fausse indiquée comme correcte. Les statistiques ne sont cependant pas infaillibles ; il s'agit d'une simple indication que la question devrait être vérifiée.

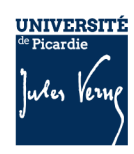

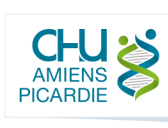

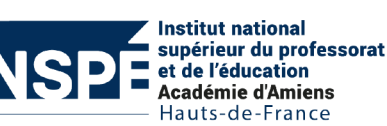

7- L'indice de facilité fournit le score moyen (en pourcentage) obtenu à la question (toutes les versions) dans tous les tests où la question a été tentée. Un indice de facilité élevé indique normalement une question facile.

8- L'efficience discriminative est une estimation statistique de la qualité de la question pour évaluer les étudiants ; une valeur élevée indique une question plus efficiente. Une faible efficience discriminative peut indiquer un problème dans une question. Une question très difficile ou très facile (avec un index de facilité proche de 0% ou de 100%) peut également avoir pour conséquence une faible efficience discriminative.

9- Le nombre de tests dans lesquels la question est utilisée, avec un lien vers une page listant tous ces tests et le nombre des tentatives.

10- L'horodatage de la dernière tentative de cette question.

11- L'horodatage et le nom de la dernière personne à avoir modifié la question.

# Créer des questions

Cliquez sur le bouton « Créer une question… ».

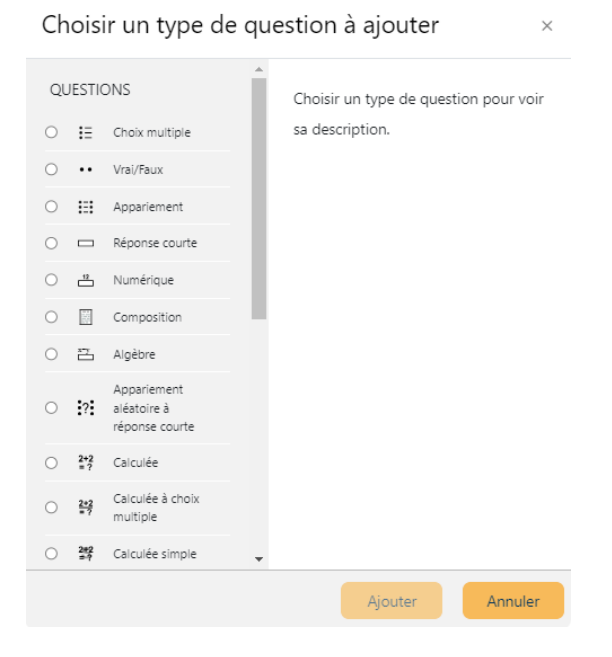

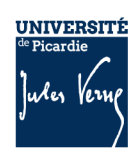

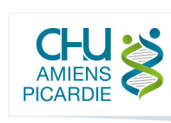

Institut national supérieur du professorat et de l'éducation **Académie d'Amiens** Hauts-de-France

### a. Choix multiple

Une question de type « Choix multiple » permet aux apprenants de choisir entre plusieurs propositions de réponses. Une question à choix multiple peut avoir une seule bonne réponse ou plusieurs. Le barème appliqué ne sera pas le même selon le nombre de bonnes réponses.

Vérifiez tout d'abord que la catégorie sélectionnée soit la bonne. Il sera toujours possible de modifier l'emplacement de la question ultérieurement.

Ajouter ensuite le nom de la question dans le champ correspondant. Cet intitulé ne sera pas disponible pour les étudiants.

Indiquez le texte de la question, il s'agit du texte qui sera affiché pour l'étudiant.

Le feedback général sera affiché après chaque réponse, qu'elle soit bonne ou non. Il peut s'agir de ressources complémentaires pour appuyer une notion.

Dans la liste déroulante, indiquez s'il y a plusieurs bonnes réponses ou une seule.

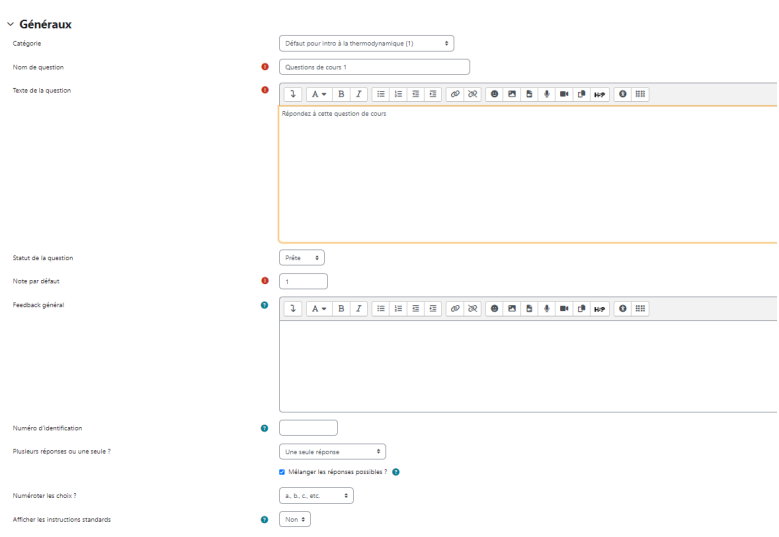

Dans l'onglet « Réponses » que vous pouvez déplier, vous retrouverez toutes les réponses possibles et affichées pour l'étudiant. Indiquez pour chaque réponse le texte dans le premier champ. Choisissez un pourcentage de la note pour la réponse. Il s'agit de la valeur de cette réponse en pourcentage sur la note totale de la question. Vous pouvez choisir des pourcentages négatifs ou positifs. Ainsi, choisir une réponse correcte peut donner 50 % des points, alors que choisir une mauvaise réponse peut faire perdre 10 %. Veuillez noter que dans une question à réponses multiples, le total des notes doit être de 100 %.

5

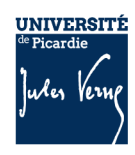

Aiouter une question à choix multiple e

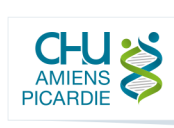

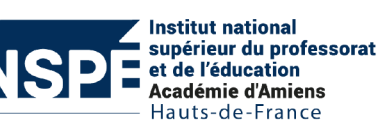

#### **Synchroniser une cohorte sur Moodle**

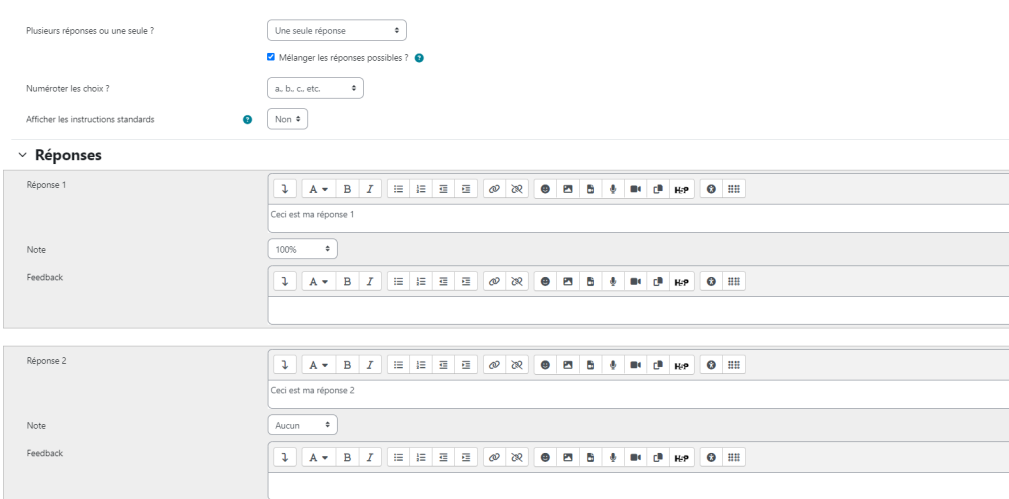

Informations concernant le barème :

- La note à la question sera la somme de tous les scores (positifs et négatifs)
- Pour une question avec une seule bonne réponse, le score pourra être négatif
- Pour une question avec plusieurs bonnes réponses, le score ne pourra pas être négatif
	- Veillez à utiliser les pourcentages négatifs à bon escient

### b. Vrai/faux

La question de type vrai/faux est une forme simplifiée de choix multiple avec les deux seules options Vrai et Faux.

Vérifiez tout d'abord que la catégorie sélectionnée soit la bonne. Il sera toujours possible de modifier l'emplacement de la question ultérieurement.

Ajouter ensuite le **nom de la question** dans le champ correspondant. Cet intitulé ne sera pas disponible pour les étudiants.

Indiquez le **texte de la question**, il s'agit du texte qui sera affiché pour l'étudiant.

Le **feedback général** sera affiché après chaque réponse, qu'elle soit bonne ou non. Il peut s'agir de ressources complémentaires pour appuyer une notion.

Sélectionnez si la bonne réponse est « Faux » ou « Vrai » dans le champ « **Réponse correcte** ».

Vous pouvez également ajouter des feedbacks spécifiques pour chacune des réponses.

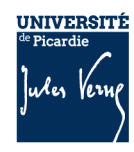

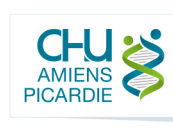

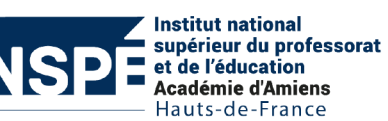

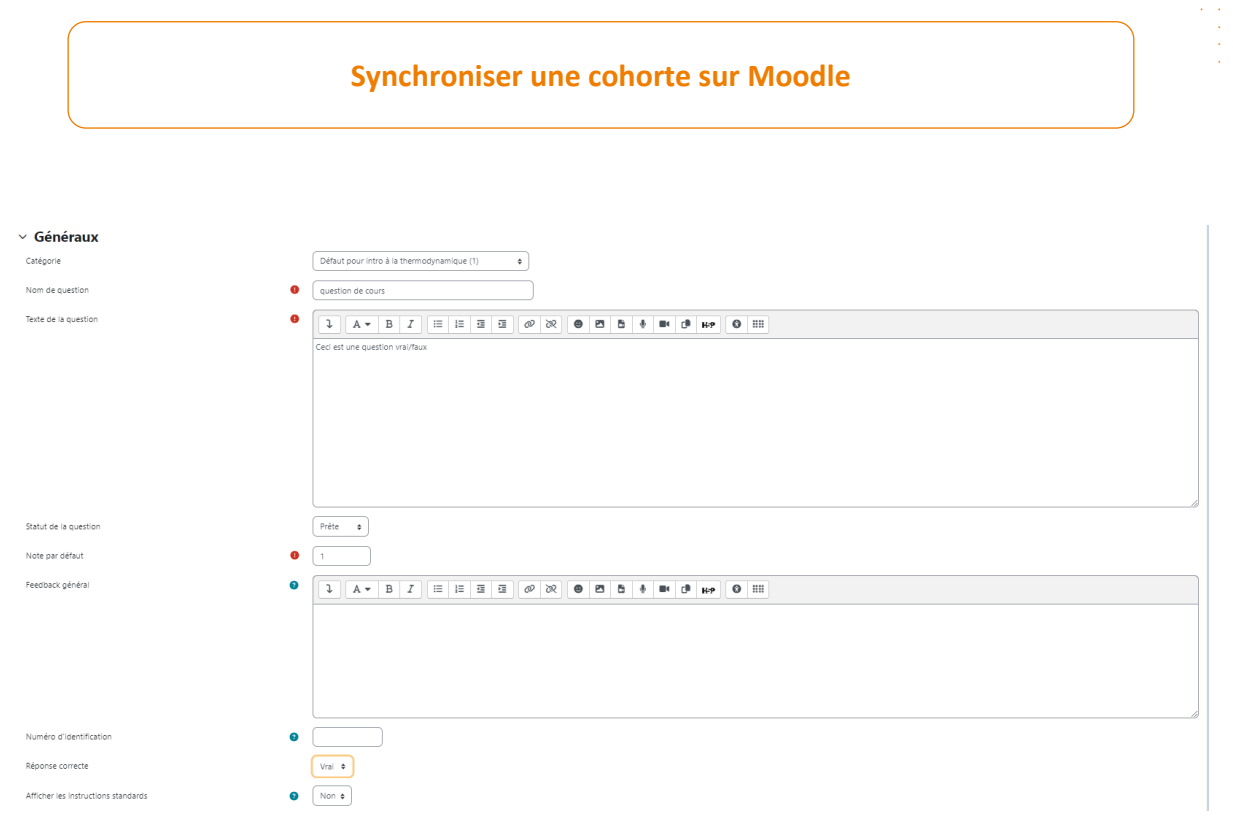

## c. Appariement

Pour la question de type appariement, la réponse à chaque sous-question doit être choisie parmi une liste de possibilités prédéfinies.

Vérifiez tout d'abord que la catégorie sélectionnée soit la bonne. Il sera toujours possible de modifier l'emplacement de la question ultérieurement.

Ajouter ensuite le **nom de la question** dans le champ correspondant. Cet intitulé ne sera pas disponible pour les étudiants.

Indiquez le **texte de la question**, il s'agit du texte qui sera affiché pour l'étudiant.

Le **feedback général** sera affiché après chaque réponse, qu'elle soit bonne ou non. Il peut s'agir de ressources complémentaires pour appuyer une notion.

Ajout d'une question d'appariemento

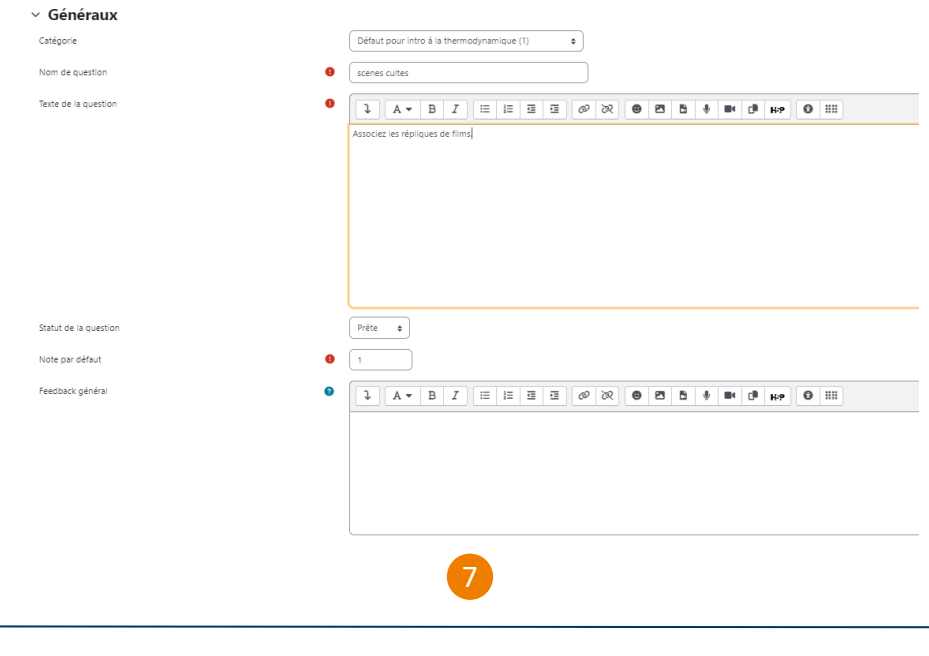

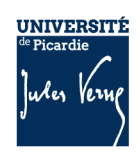

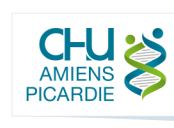

**Institut national** supérieur du professorat et de l'éducation Académie d'Amiens Hauts-de-France

Dans l'onglet « **Réponses** », inscrivez les questions et les réponses à associer. Vous devez fournir au moins deux questions et 3 réponses.

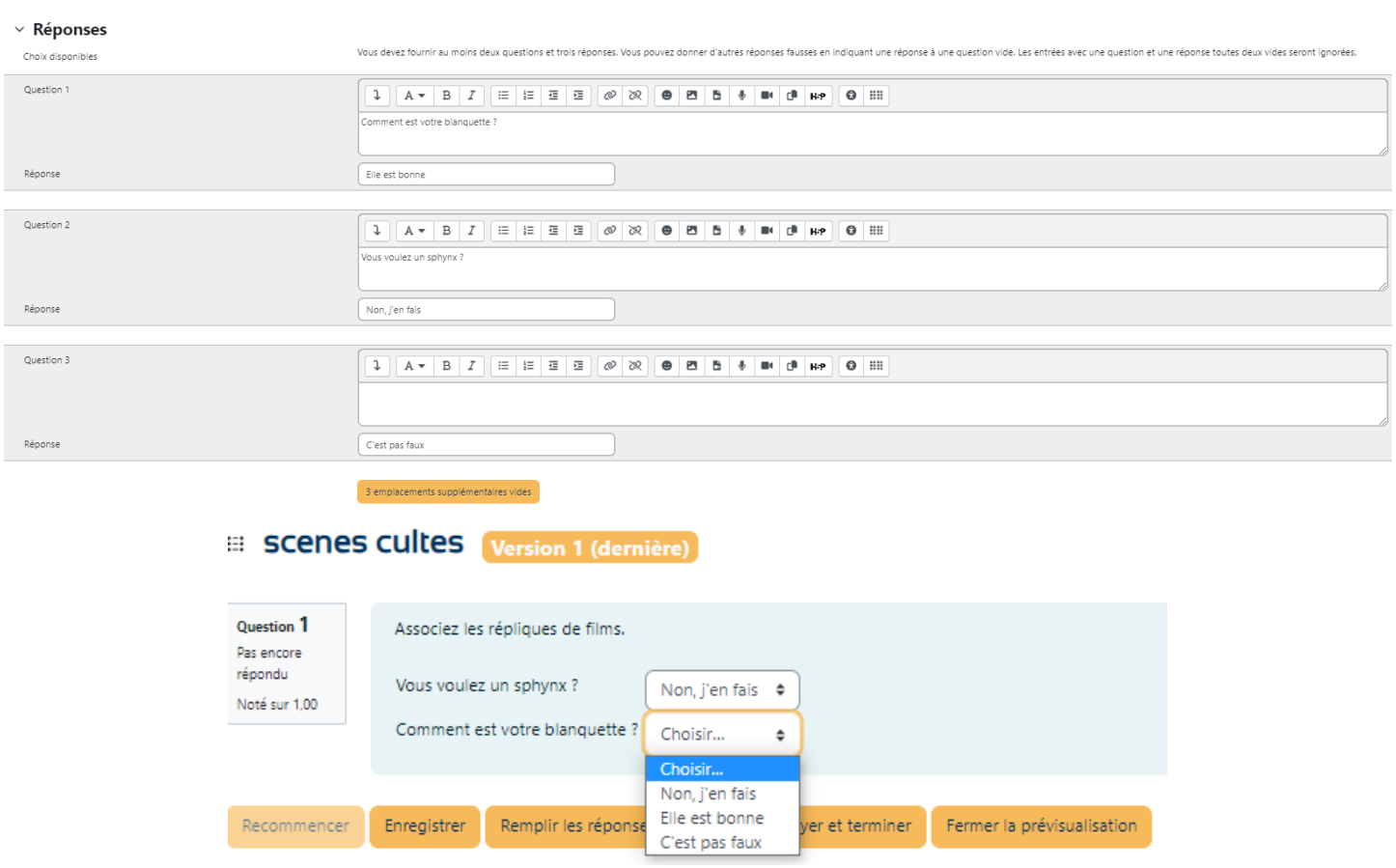

### d. Réponse courte

La question de type réponse courte permet une réponse d'un ou quelques mots, évaluée en comparant divers modèles de réponses.

Vérifiez tout d'abord que la catégorie sélectionnée soit la bonne. Il sera toujours possible de modifier l'emplacement de la question ultérieurement.

Ajouter ensuite le **nom de la question** dans le champ correspondant. Cet intitulé ne sera pas disponible pour les étudiants.

Indiquez le **texte de la question**, il s'agit du texte qui sera affiché pour l'étudiant.

Le **feedback général** sera affiché après chaque réponse, qu'elle soit bonne ou non. Il peut s'agir de ressources complémentaires pour appuyer une notion.

Le paramètres « sensible à la casse » permet de déterminer si les majuscules et minuscules doivent être respectées dans la réponse. Si la casse n'est pas importante, les majuscules et minuscules n'impacteront pas la réponse.

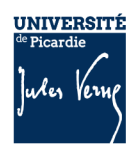

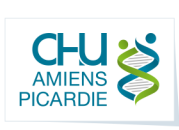

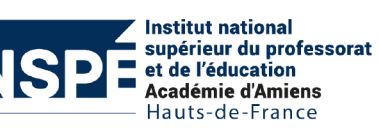

**Synchroniser une cohorte sur Moodle**

#### Ajout d'une question à réponse courte ·

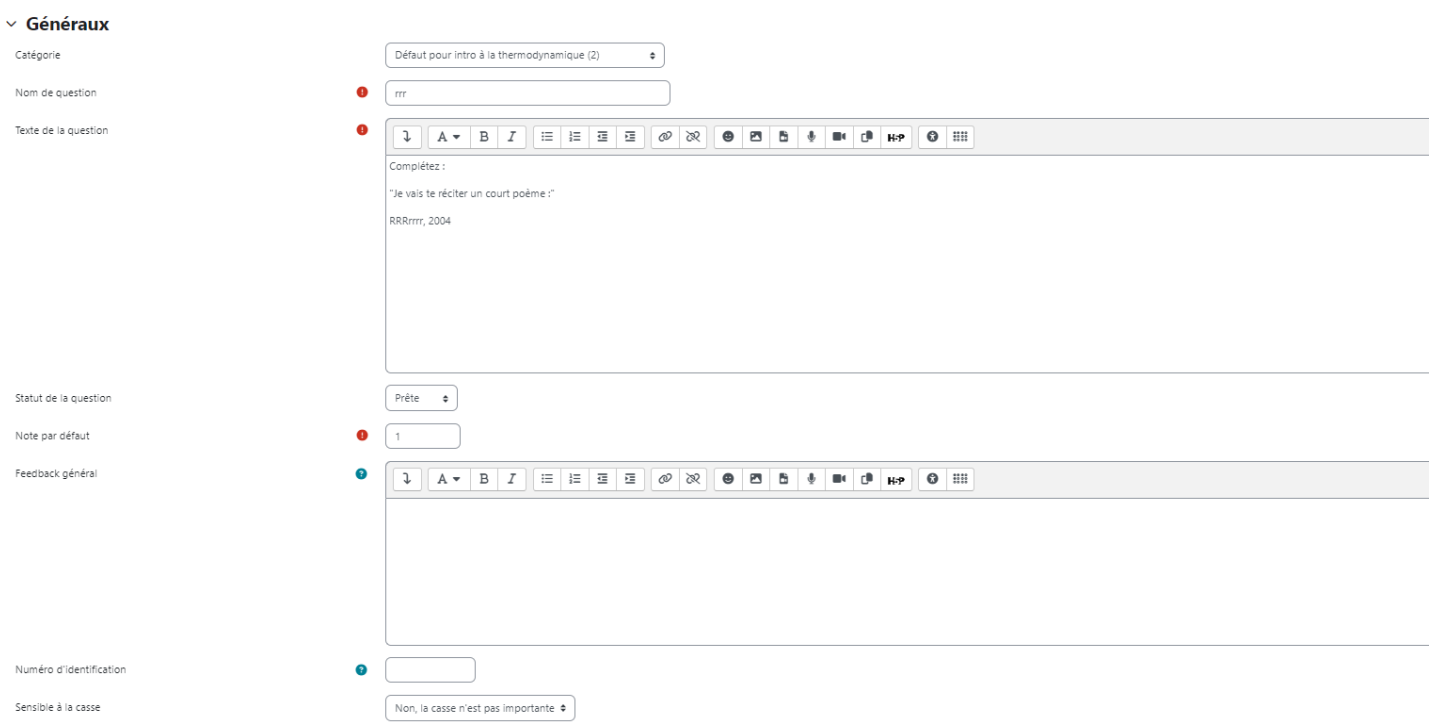

Dans l'onglet « **Réponses** », indiquez toutes les réponses possibles et valables pour valider la question ainsi que la note associée. Il faut au moins une réponse avec une note de 100%. Il est possible de paramétrer des réponses dont la note est partielle si la réponse n'est pas complète.

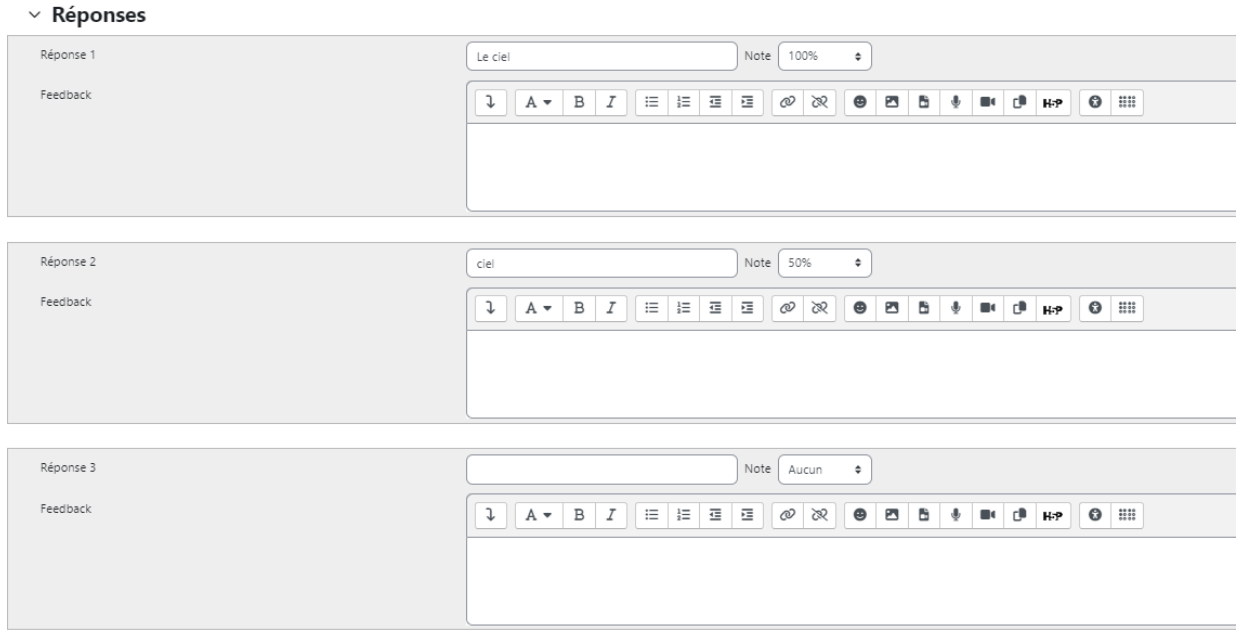

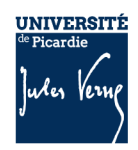

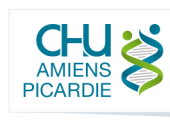

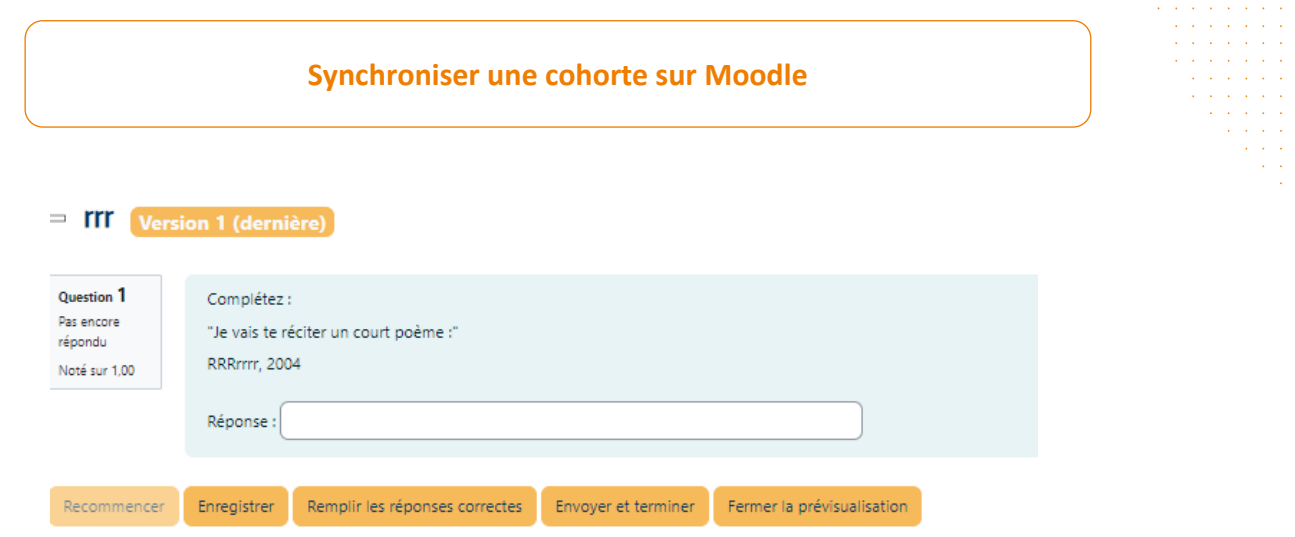

### e. Numérique

La question de type numérique permet une réponse numérique, le cas échéant avec des unités, qui est évaluée en comparant divers modèles de réponses, comprenant une tolérance.

Du point de vue du participant, une question numérique est comme une réponse courte. La différence est que la question numérique accepte une marge d'erreur dans la réponse. Cela permet d'utiliser une fourchette de valeurs attendue dans la réponse. Par exemple, si la réponse est 10 et que la marge d'erreur est de 2, toutes les valeurs comprises entre 8 et 12 seront acceptées.

Vérifiez tout d'abord que la catégorie sélectionnée soit la bonne. Il sera toujours possible de modifier l'emplacement de la question ultérieurement.

Ajouter ensuite le **nom de la question** dans le champ correspondant. Cet intitulé ne sera pas disponible pour les étudiants.

Indiquez le **texte de la question**, il s'agit du texte qui sera affiché pour l'étudiant.

Le **feedback général** sera affiché après chaque réponse, qu'elle soit bonne ou non. Il peut s'agir de ressources complémentaires pour appuyer une notion.

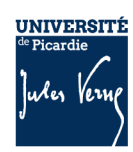

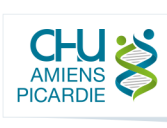

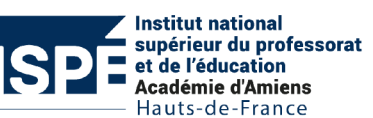

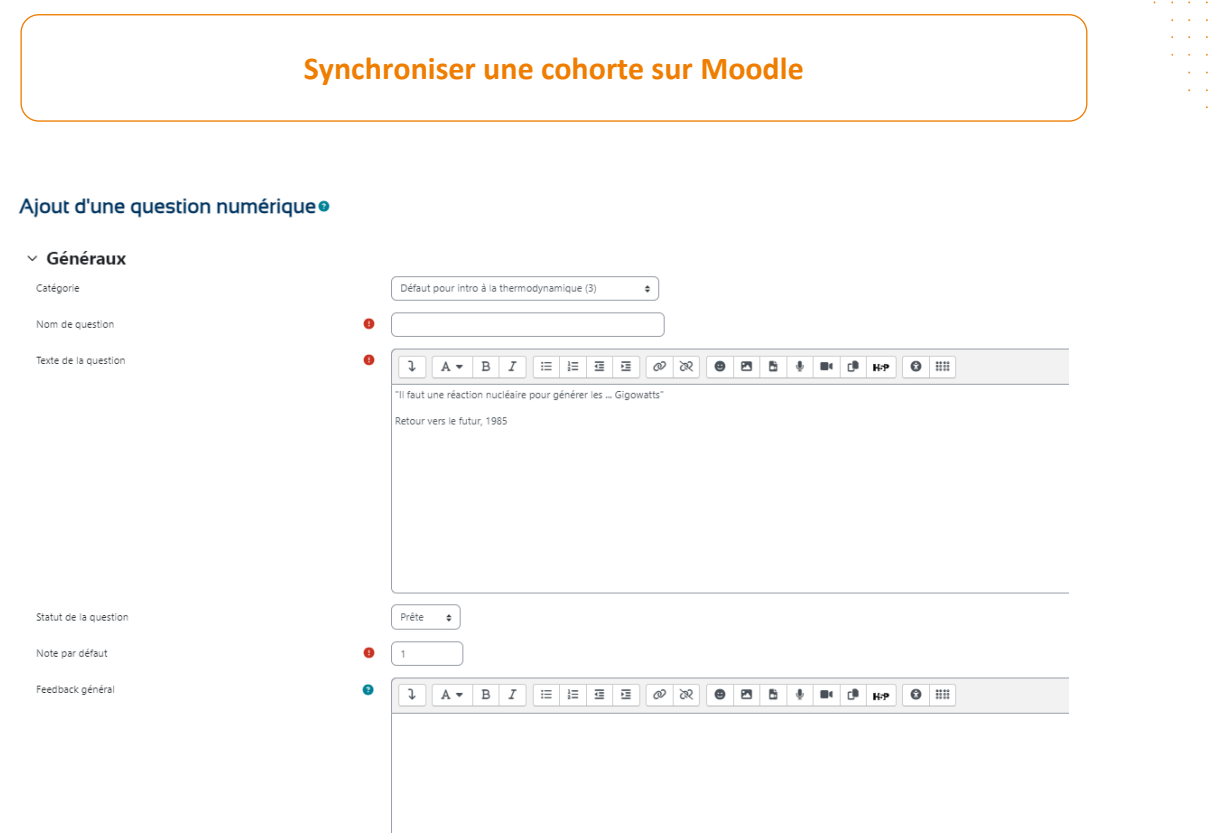

Dans l'onglet « **Réponses** », indiquez les réponses attendues avec l'écart acceptable ainsi que la note associée.

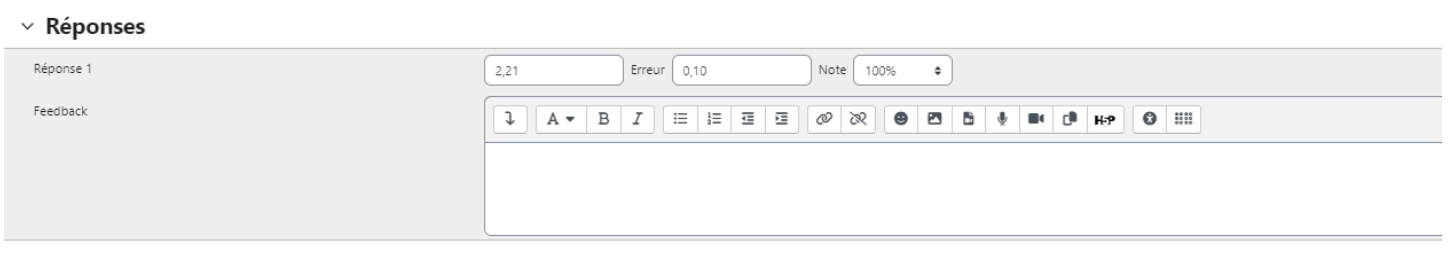

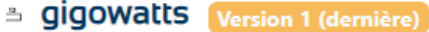

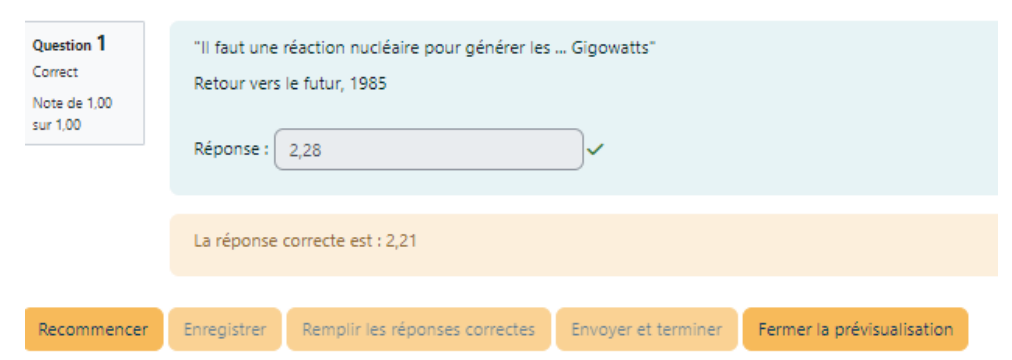

### f. Composition

La question de composition permet une réponse sous forme d'un fichier ou d'un texte en ligne. Cette question doit être évaluée manuellement par l'enseignant.

Vérifiez tout d'abord que la catégorie sélectionnée soit la bonne. Il sera toujours possible de modifier l'emplacement de la question ultérieurement.

11 Ajouter ensuite le **nom de la question** dans le champ correspondant. Cet intitulé ne sera pas disponible pour les étudiants.

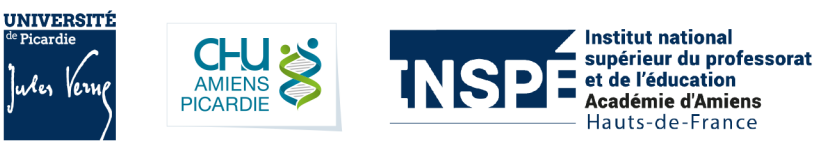

Indiquez le **texte de la question**, il s'agit du texte qui sera affiché pour l'étudiant.

Le **feedback général** sera affiché après chaque réponse, qu'elle soit bonne ou non. Il peut s'agir de ressources complémentaires pour appuyer une notion.

### Ajout d'une question de composition ·

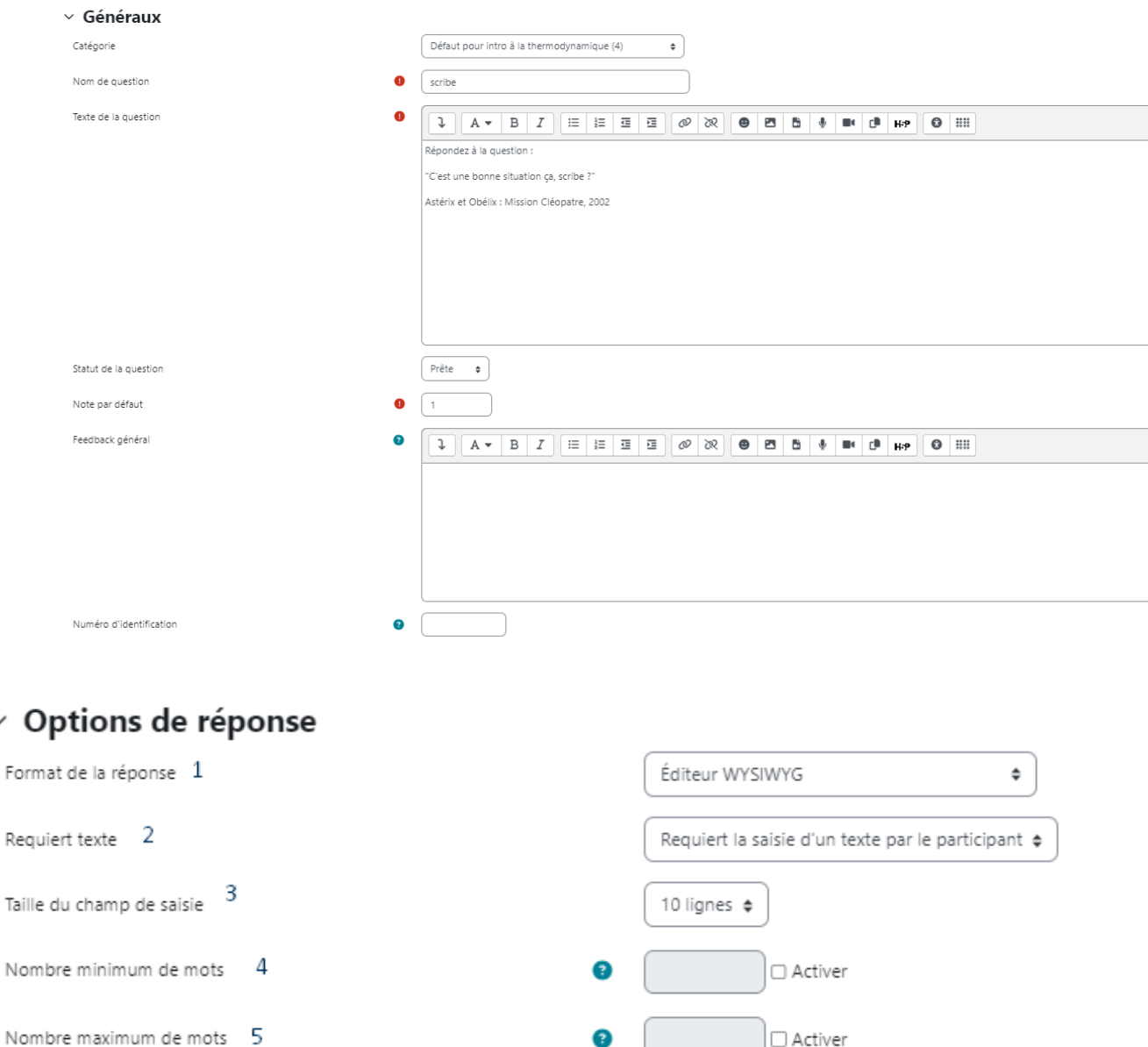

Permettre des annexes 6

Dans l'onglet « Options de réponse »

12

1- Le format de la réponse permet de choisir l'éditeur en ligne. Pour l'option « Pas de texte », il est nécessaire exiger des annexes pour récolter la réponse sous forme de fichier

Non

 $\hat{\mathbf{v}}$ 

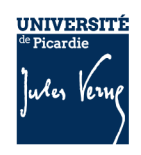

N

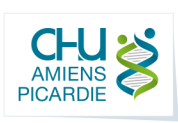

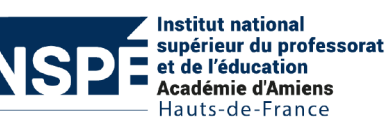

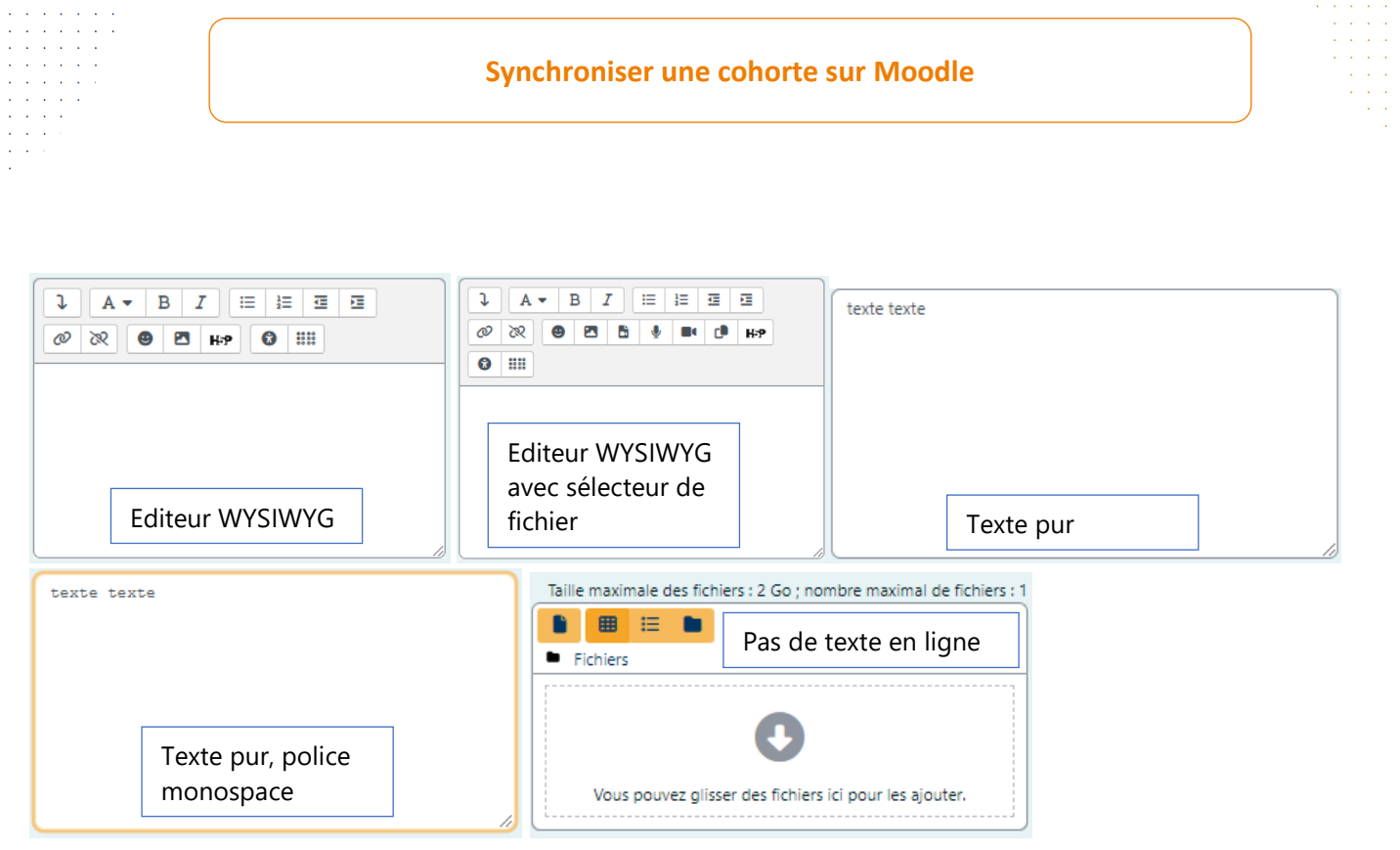

- 2- Option pour déterminer si la question est obligatoire
- 3- Option qui détermine la taille de l'éditeur.
- 4- Nombre minimum de mots pour pouvoir envoyer sa réponse
- 5- Nombre maximum de mots pour pouvoir envoyer sa réponse
- 6- Option pour autoriser l'ajout de fichiers annexes à sa réponse

Ajoutez ensuite un « **Modèle de réponse** » qui sera affiché dans la zone de texte au chargement de la question.

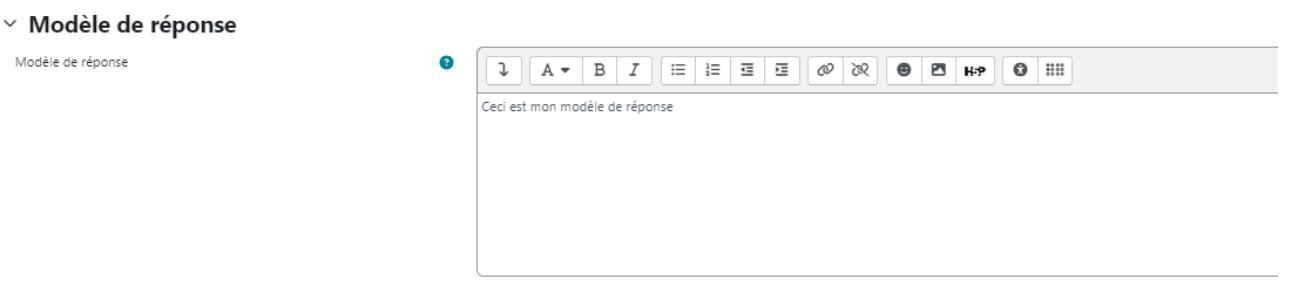

S'il y a plusieurs évaluateurs, il est possible d'ajouter des informations ou des guides pour évaluer les réponses des étudiants.

13

### ▽ Information de l'évaluateur

Information pour les évaluateurs

 $\mathfrak{J} \parallel A \bullet |B| I \parallel \equiv |\equiv |\equiv |\equiv |\oslash \gg |$  $\bullet$   $\bullet$   $\bullet$   $\bullet$  $\blacksquare$   $\blacksquare$   $\blacksquare$   $\blacksquare$   $\blacksquare$   $\blacksquare$  $Q$   $III$ 

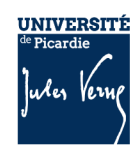

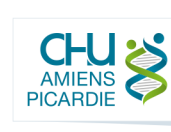

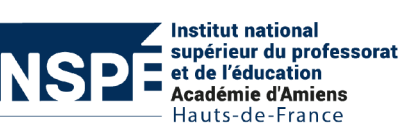

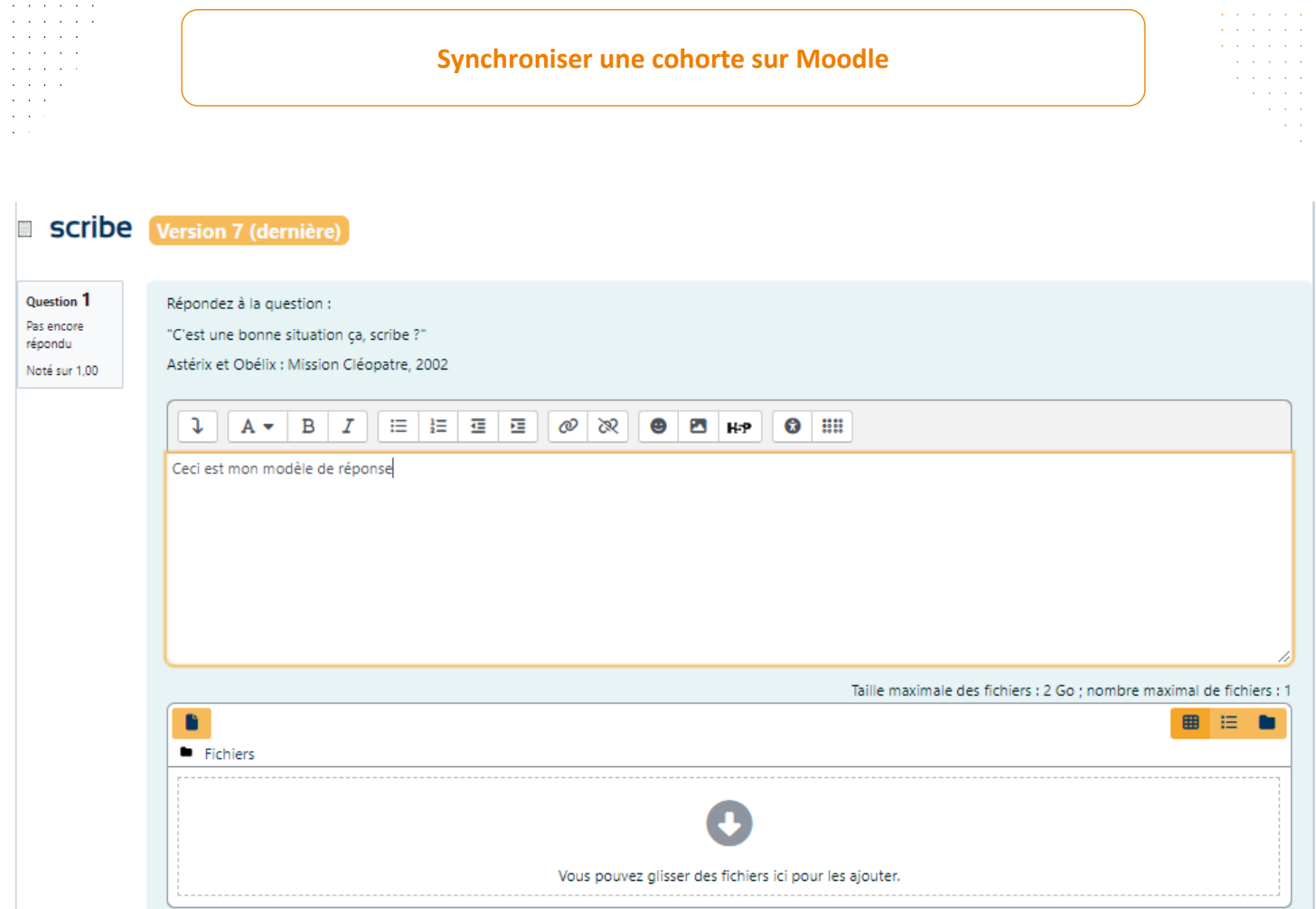

# g. Choix multiple tout-ou-rien

La question choix multiple tout-ou-rien permet la sélection d'une ou de plusieurs réponses à partir d'une liste prédéfinie. Le score ne peut être que de 100% ou 0%.

Vérifiez tout d'abord que la catégorie sélectionnée soit la bonne. Il sera toujours possible de modifier l'emplacement de la question ultérieurement.

Ajouter ensuite le **nom de la question** dans le champ correspondant. Cet intitulé ne sera pas disponible pour les étudiants.

Indiquez le **texte de la question**, il s'agit du texte qui sera affiché pour l'étudiant.

Le **feedback général** sera affiché après chaque réponse, qu'elle soit bonne ou non. Il peut s'agir de ressources complémentaires pour appuyer une notion.

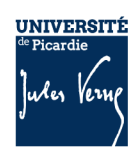

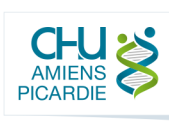

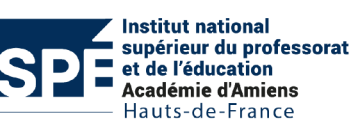

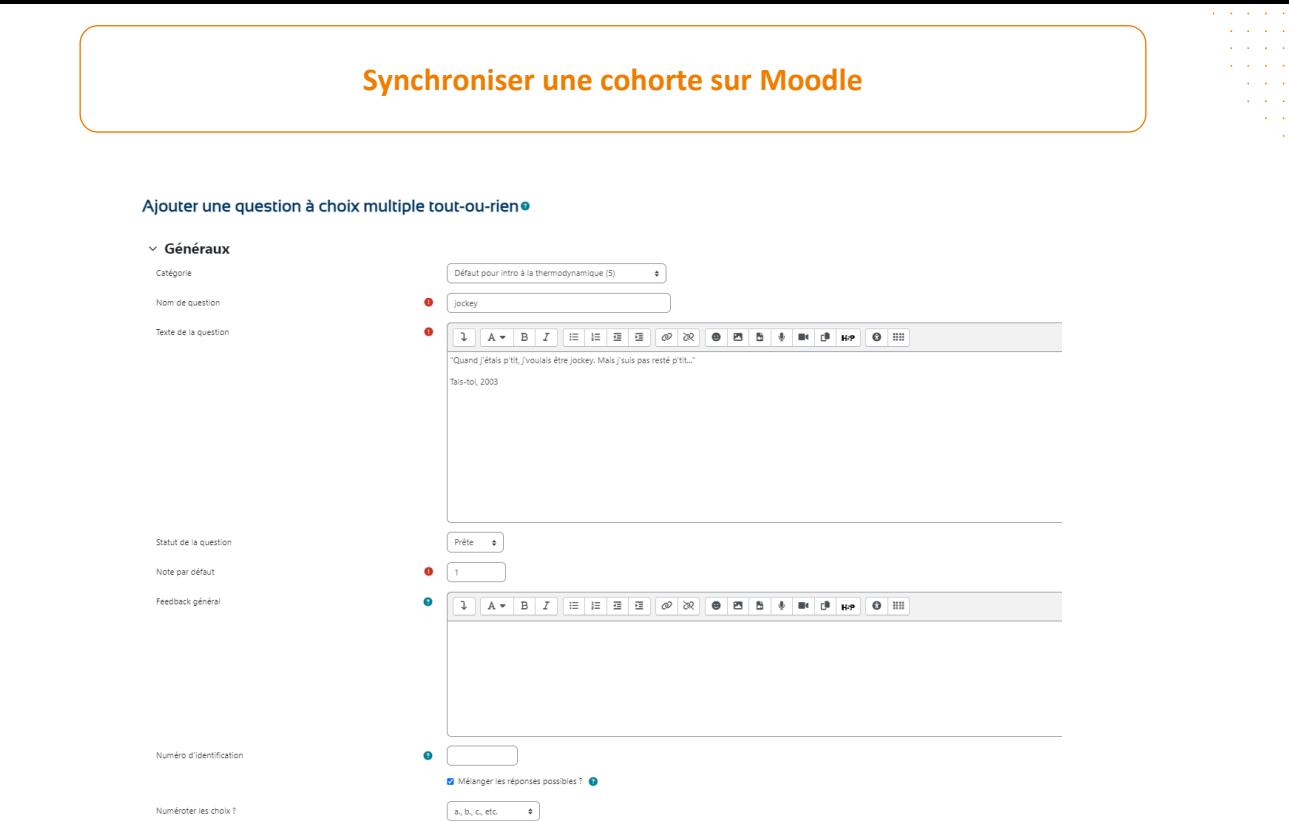

Dans l'onglet « **Réponses** », ajoutez-la ou les bonnes réponses ainsi que des distracteurs et cochez la case « Correct » lorsqu'il s'agit d'une bonne réponse.

### $\vee$  Réponses

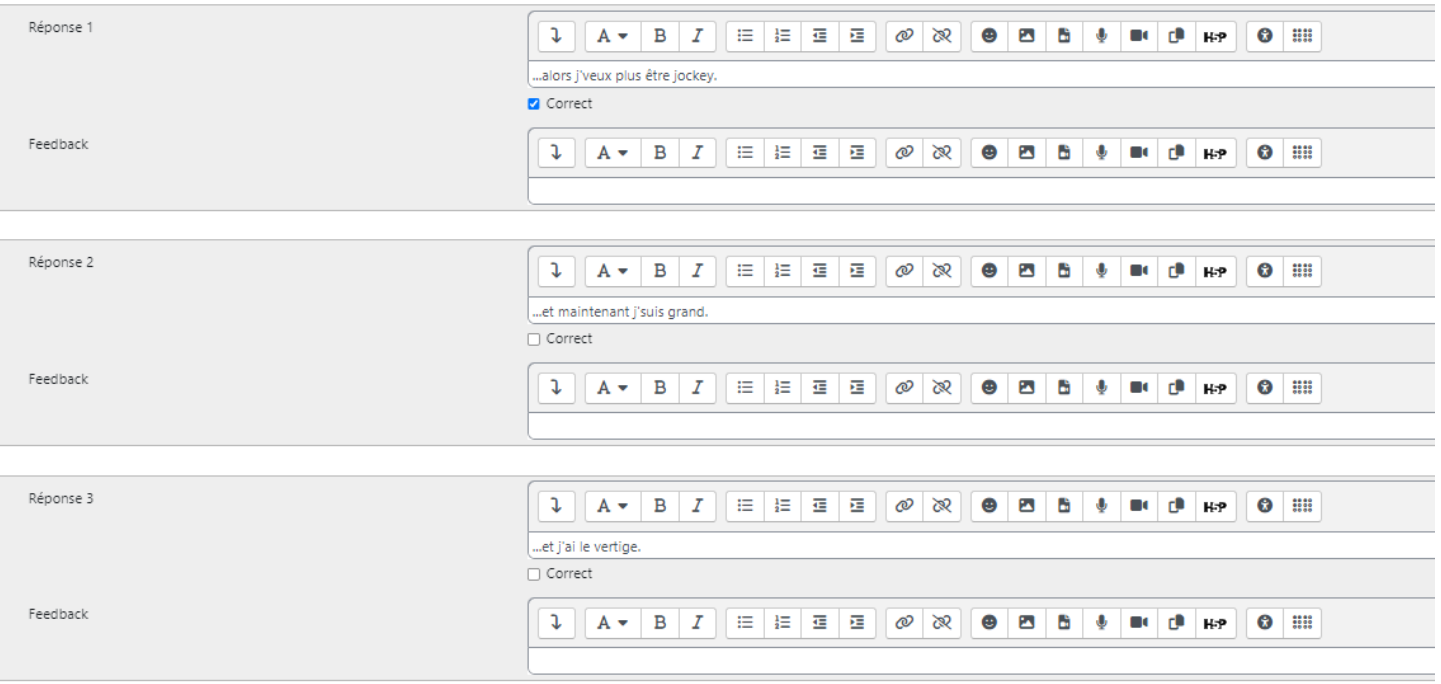

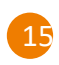

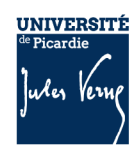

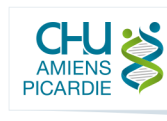

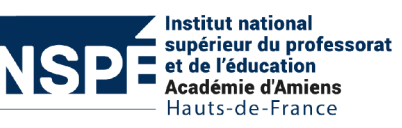

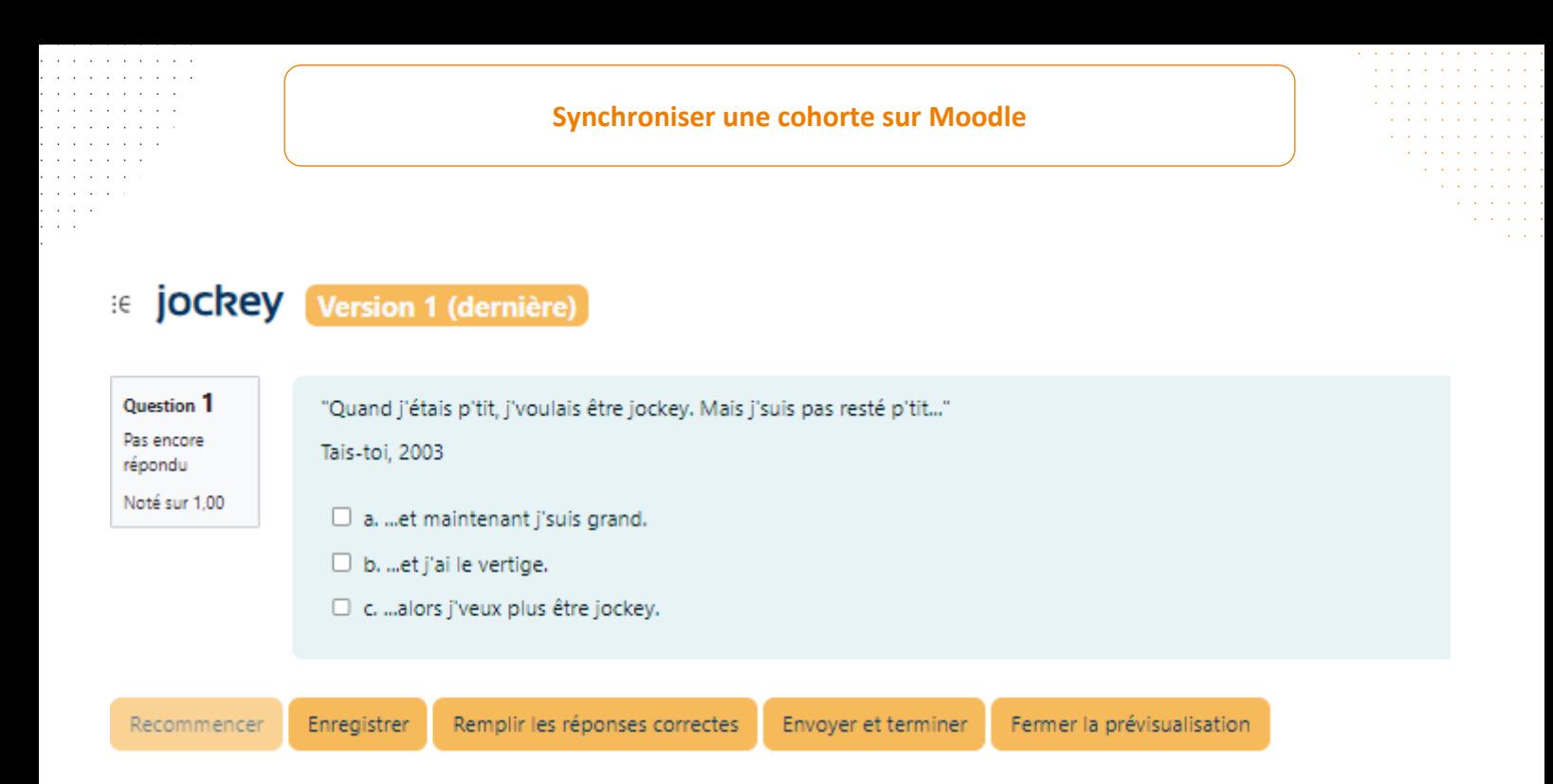

## h. Glisser-déposer sur texte

Modifier un glisser-déposer sur texte o

Dans ce type de question, les mots manquant dans le texte de la question sont comblés par glisserdéposer.

Vérifiez tout d'abord que la catégorie sélectionnée soit la bonne. Il sera toujours possible de modifier l'emplacement de la question ultérieurement.

Ajouter ensuite le **nom de la question** dans le champ correspondant. Cet intitulé ne sera pas disponible pour les étudiants.

Indiquez le **texte de la question**, il s'agit de l'intitulé qui sera affiché pour l'étudiant. Il contient des nombres entre double crochets « 1, 2, 3, etc. » qui indiquent les zones prédéfinies ou les « trous » dans lesquels les étiquettes devront être placées (le nombre entre double crochets se réfère au nombre correspondant dans la liste de réponses). Par exemple :

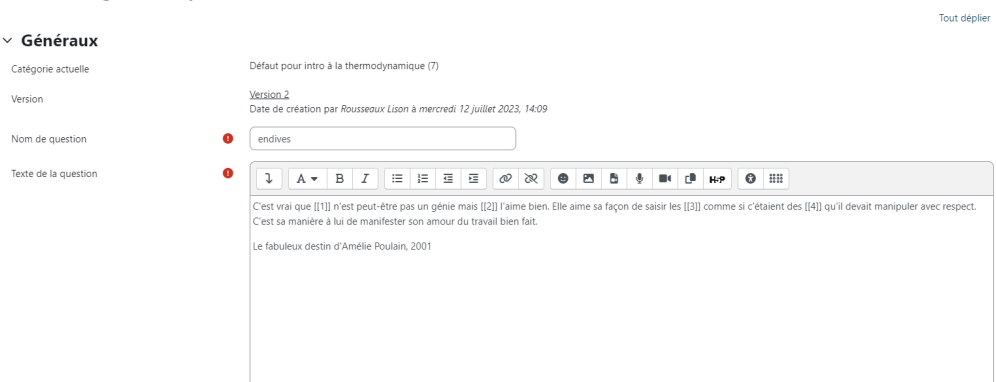

Le **feedback général** sera affiché après chaque réponse, qu'elle soit bonne ou non. Il peut s'agir de ressources complémentaires pour appuyer une notion.

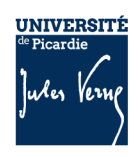

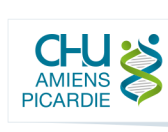

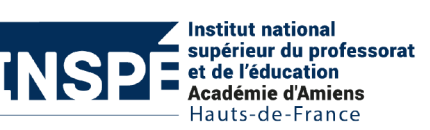

Dans l'onglet « Choix », paramétrez les réponses à glisser-déposer à la place des doubles crochets et attribuez un groupe à chaque choix. S'il y a plusieurs groupes, les étiquettes à déplacer seront affichées différemment. Par exemple :

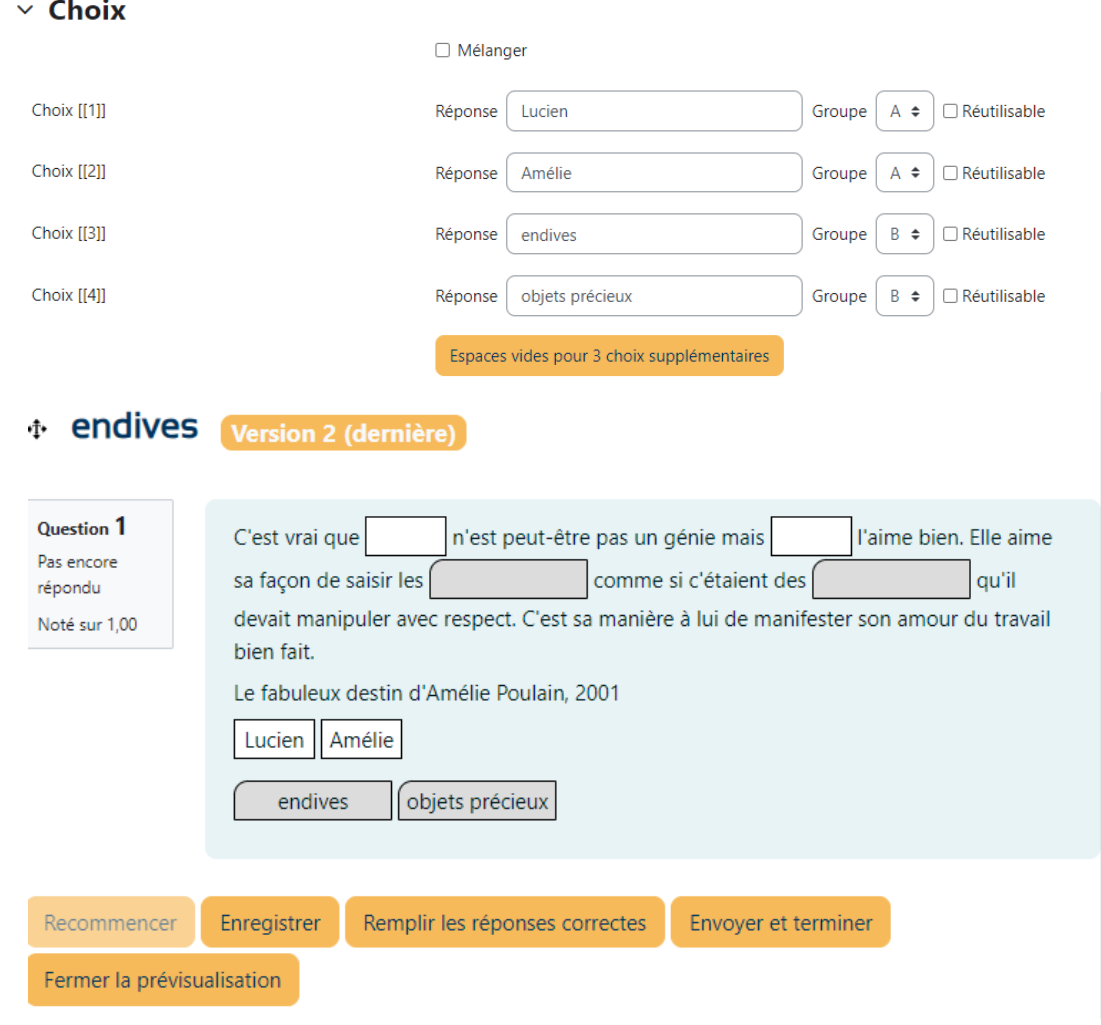

### i. Glisser-déposer sur une image

Les images ou les étiquettes sont glissées et déposées dans des zones de dépôt sur une image de fond. Ce type de question n'est pas accessible pour les personnes malvoyantes.

Vérifiez tout d'abord que la catégorie sélectionnée soit la bonne. Il sera toujours possible de modifier l'emplacement de la question ultérieurement.

17

Ajouter ensuite le **nom de la question** dans le champ correspondant. Cet intitulé ne sera pas disponible pour les étudiants.

Indiquez le **texte de la question**, il s'agit du texte qui sera affiché pour l'étudiant.

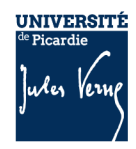

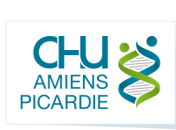

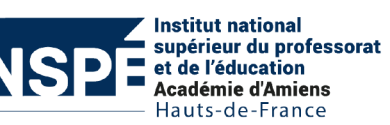

Le **feedback général** sera affiché après chaque réponse, qu'elle soit bonne ou non. Il peut s'agir de ressources complémentaires pour appuyer une notion.

Dans l'onglet « **Aperçu** », sélectionnez l'image de fond sur laquelle glisser-déposer les éléments. Une fois chargée, vous pourrez voir l'aperçu de votre exercice.

Dans l'onglet « **Eléments à glisser-déposer** », sélectionnez le type d'élément à glisser, une image ou un texte. Si c'est une image, importez votre fichier. Si c'est un texte, inscrivez votre texte dans le champ « texte ». Sélectionnez le groupe de sorte que les éléments d'un même groupe aient la même couleur que les zones de dépôts.

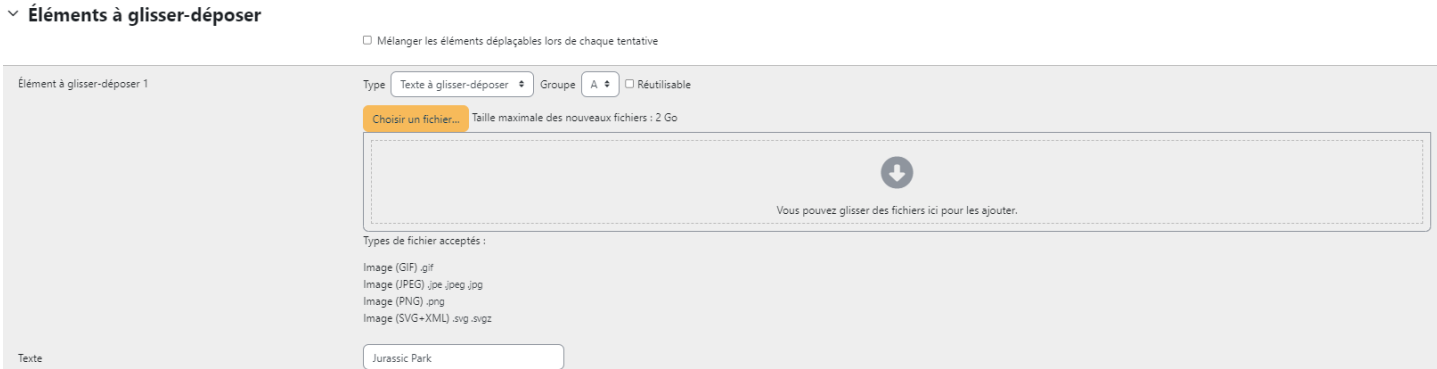

Dans l'onglet « **Zones de glisser-déposer** », paramétrez l'emplacement et la taille de votre zone puis l'élément à déplacer sur cette zone. Aidez-vous de l'aperçu pour placer vos zones.

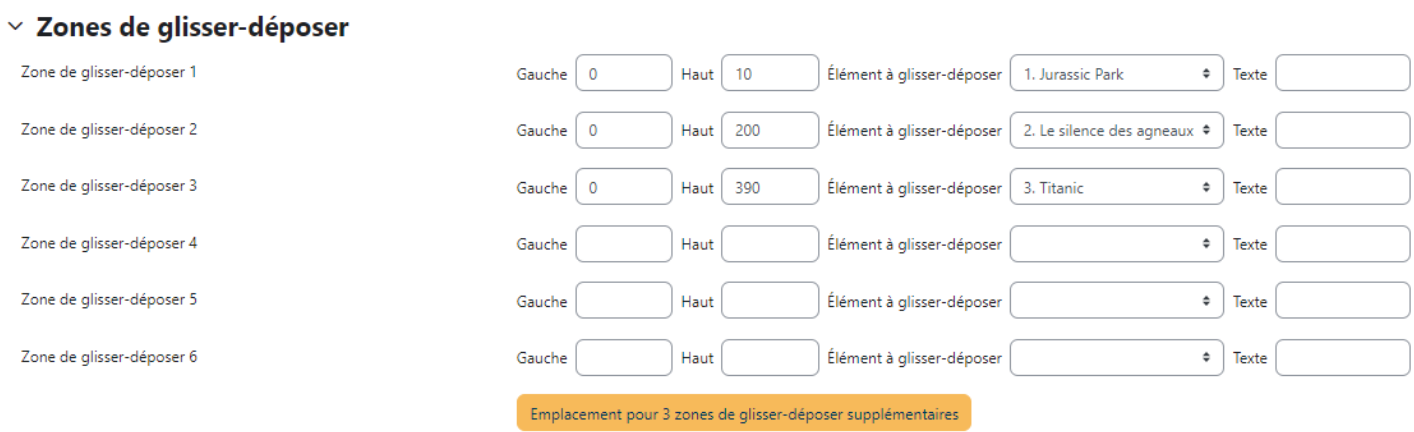

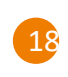

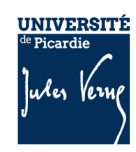

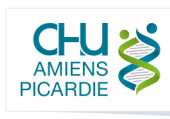

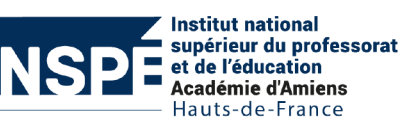

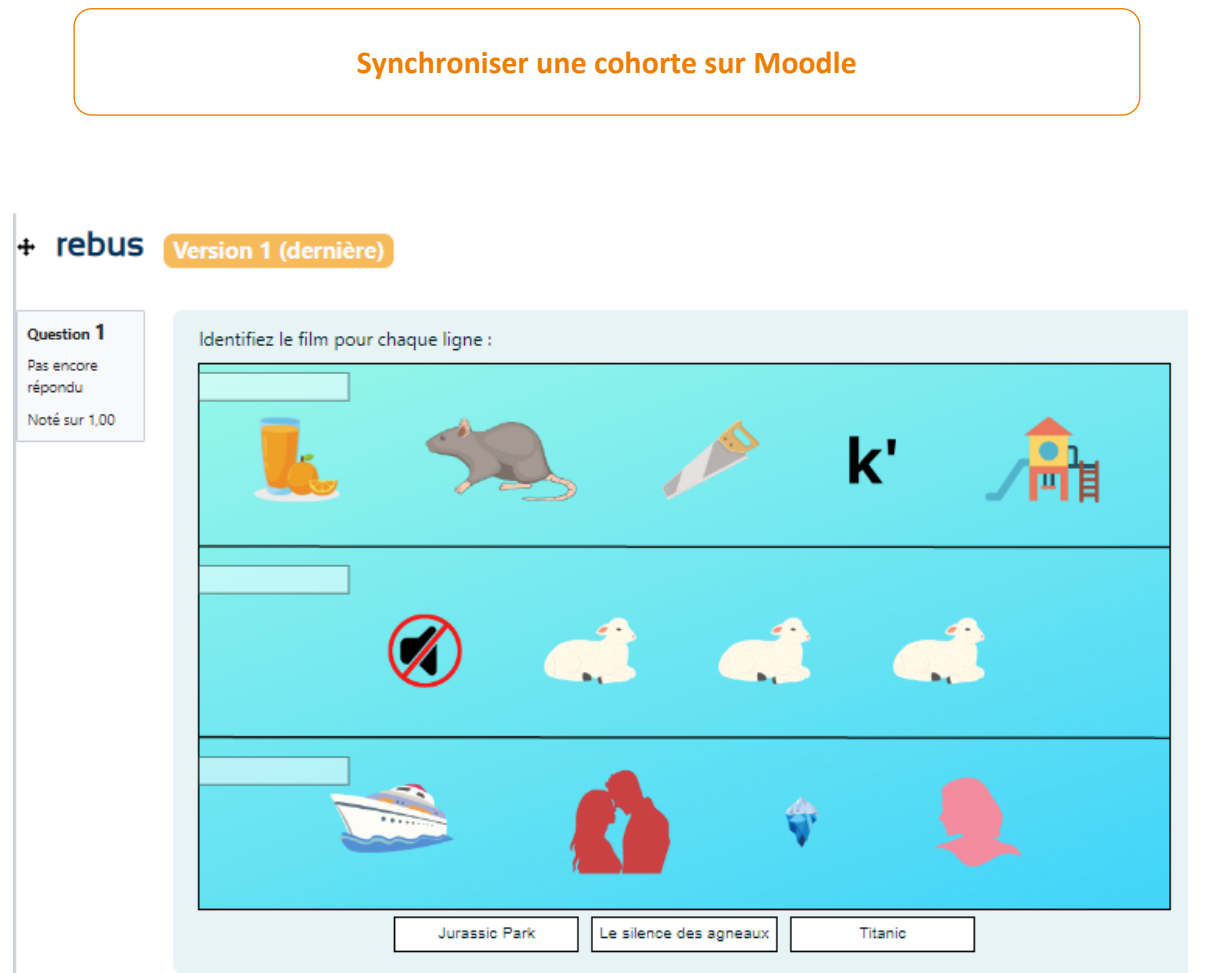

### j. Marqueurs à glisser-déposer

Des marqueurs sont glissés et déposés sur une image de fond. Ce type de question n'est pas accessible pour les personnes malvoyantes.

Vérifiez tout d'abord que la catégorie sélectionnée soit la bonne. Il sera toujours possible de modifier l'emplacement de la question ultérieurement.

Ajouter ensuite le **nom de la question** dans le champ correspondant. Cet intitulé ne sera pas disponible pour les étudiants.

Indiquez le **texte de la question**, il s'agit du texte qui sera affiché pour l'étudiant.

Le **feedback général** sera affiché après chaque réponse, qu'elle soit bonne ou non. Il peut s'agir de ressources complémentaires pour appuyer une notion.

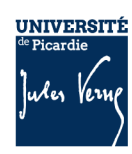

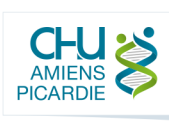

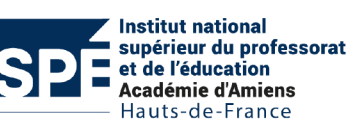

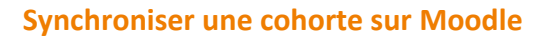

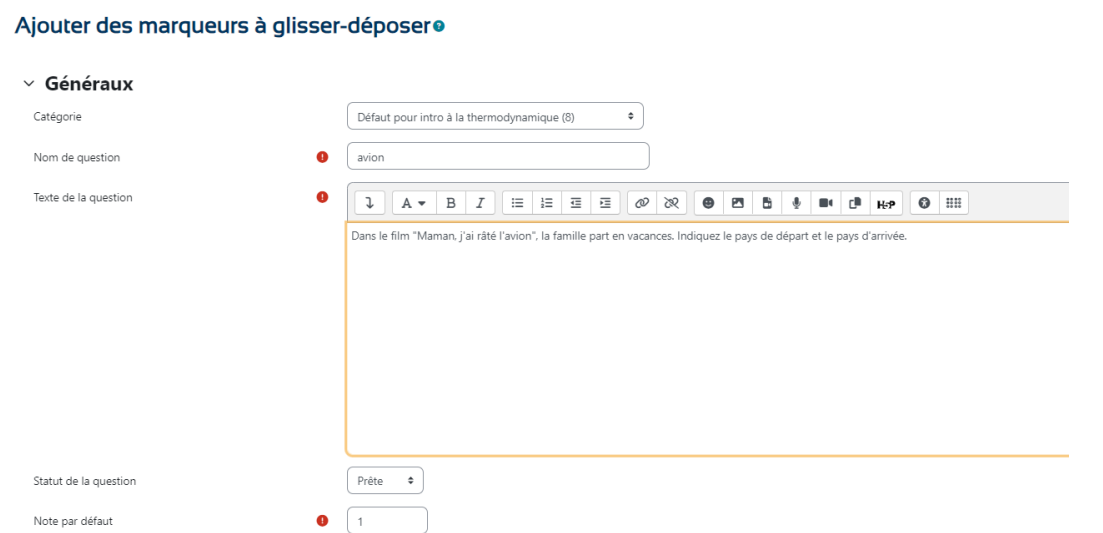

Dans l'onglet « Marqueurs », ajoutez l'intitulé des marqueurs à déplacer sur une image et le nombre de marqueurs disponibles.

#### $\times$  Marqueurs

Mélanger les élements déplaçables chaque fois qu'une question est tentée

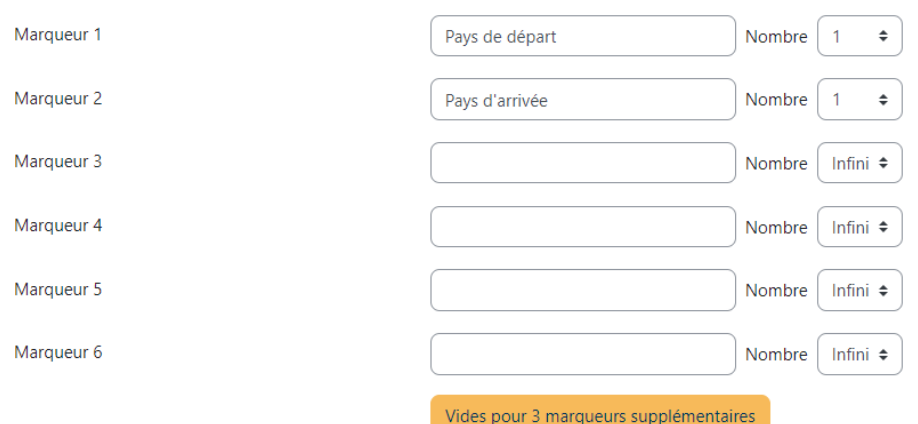

Puis, ajoutez les zones de dépôts ainsi que les marqueurs à y associer. Il est possible de créer 3 formes différentes : des cercles, des polygones ou des rectangles. La gestion des coordonnées sera différente pour chaque forme. Le plus simple est d'utiliser l'aperçu dans l'onglet « Prévisualiser » pour gérer et paramétrer les zones grâce aux « puces » sur les formes.

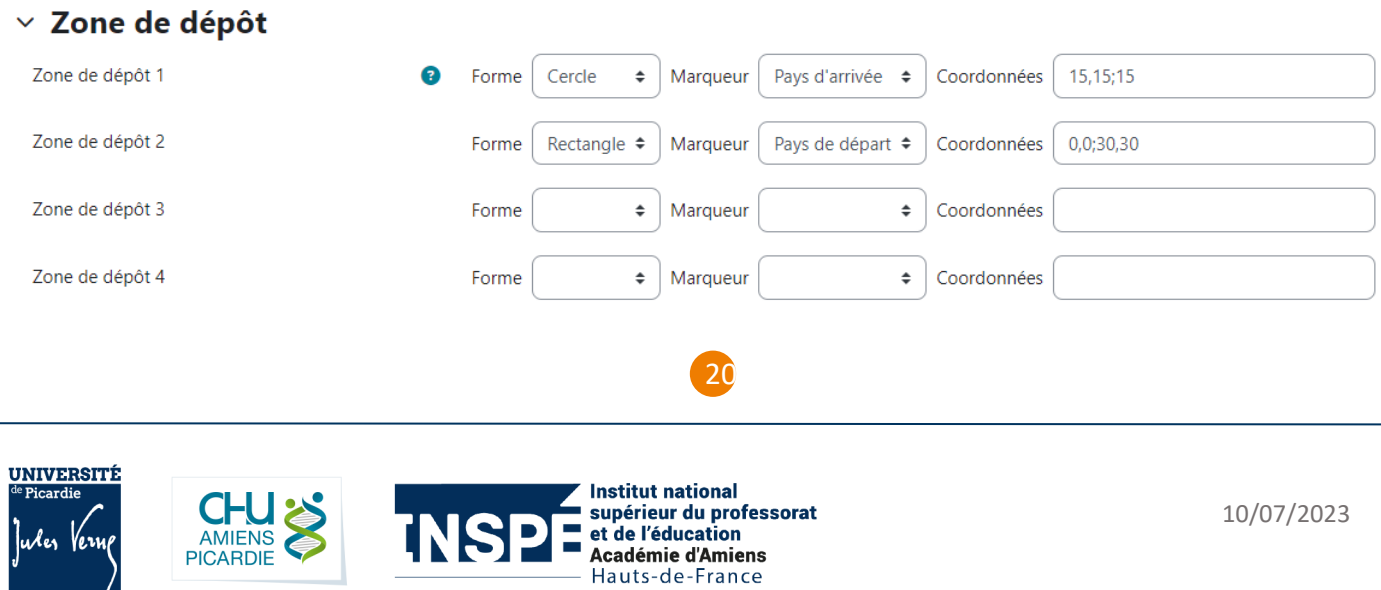

#### **Synchroniser une cohorte sur Moodle**

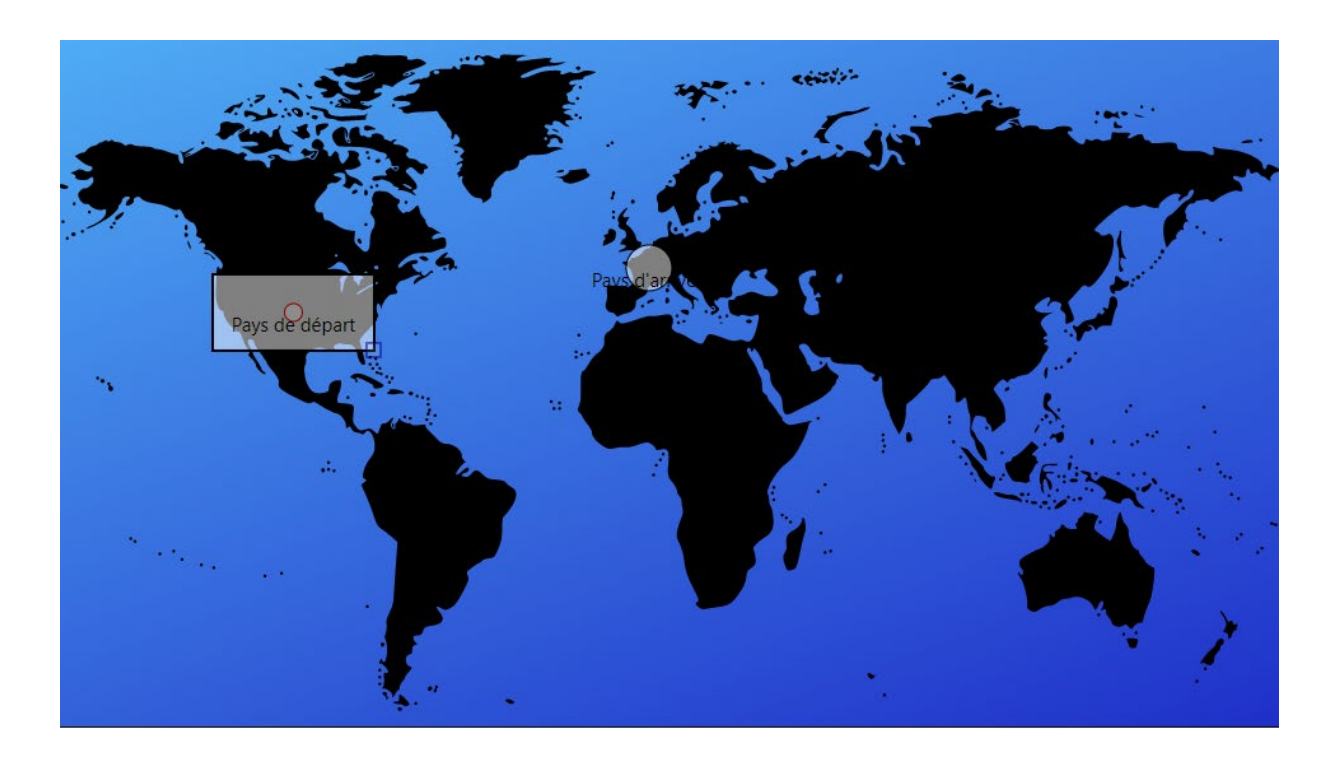

### **+ aVion Version 1 (dernière)**

**Question 1** Pas encore répondu Noté sur 1,00 Dans le film "Maman, j'ai râté l'avion", la famille part en vacances. Indiquez le pays de départ et le pays d'arrivée.

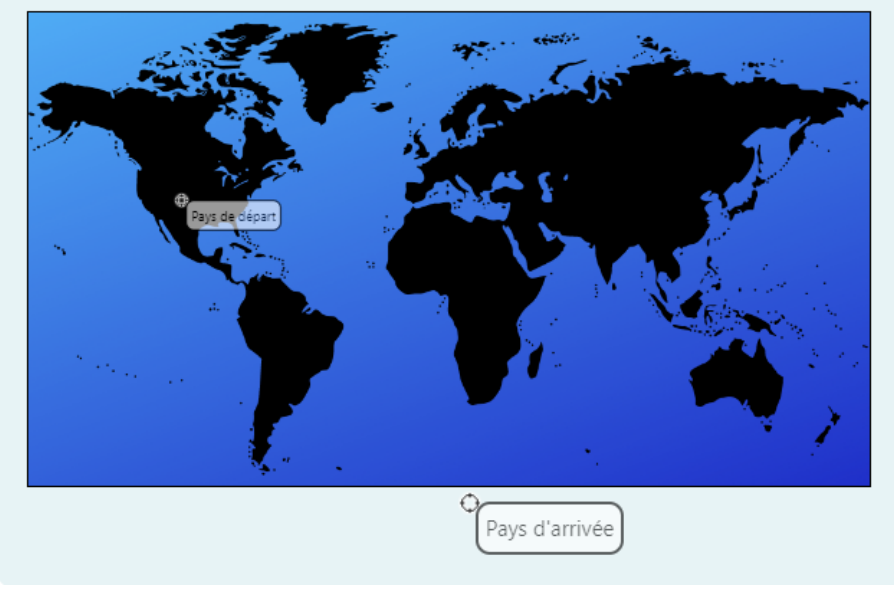

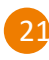

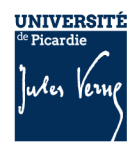

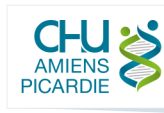

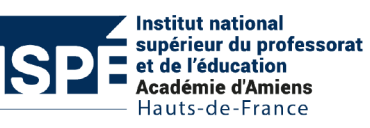

### k. Texte à trous

La question de type texte à trous permet des réponses par réponses à inscrire, par glisser-déposer ou par listes déroulantes avec des distracteurs.

Vérifiez tout d'abord que la catégorie sélectionnée soit la bonne. Il sera toujours possible de modifier l'emplacement de la question ultérieurement.

Ajouter ensuite le **nom de la question** dans le champ correspondant. Cet intitulé ne sera pas disponible pour les étudiants.

Indiquez le **texte de la question**, il s'agit du texte qui sera affiché pour l'étudiant. Veillez à entourer les mots à placer ou écrire avec des crochets pour paramétrer les trous. Pour vérifier que les trous sont bien paramétrés, cliquez sur « Ajouter le paramétrage des trous », cela affichera le texte avec les trous en surbrillance. Si plusieurs réponses sont acceptables, ajoutez les réponses entre crochets séparés par une barre verticale. Par exemple : [vol-au-vent|bouchée à la reine].

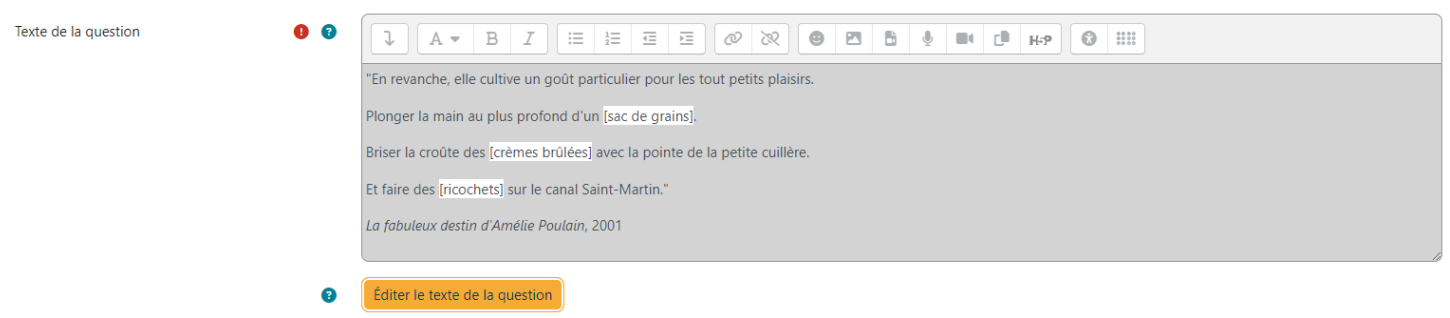

Dans le cas d'une question à listes déroulantes ou à glisser/déposer, il est possible d'ajouter des distracteurs qui seront mélangés aux bonnes réponses. Séparez les distracteurs avec des virgules.

Distracteurs

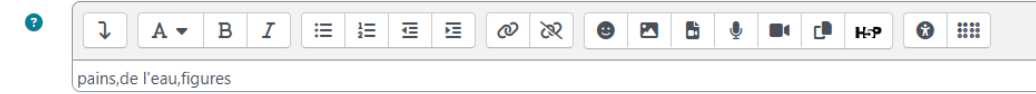

Le **feedback général** sera affiché après chaque réponse, qu'elle soit bonne ou non. Il peut s'agir de ressources complémentaires pour appuyer une notion.

Dans l'onglet « Plus d'options », vous pouvez définir le caractère de délimitation. Par exemple, si vous avez un énoncé qui comprend nativement des crochets, comme en mathématiques, vous pouvez sélectionner un autre caractère.

22

Sélectionnez ensuite s'il s'agit d'un texte à trous, d'un glisser/déposer ou d'une liste déroulante.

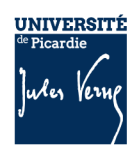

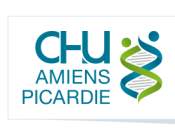

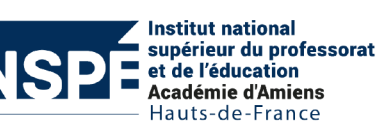

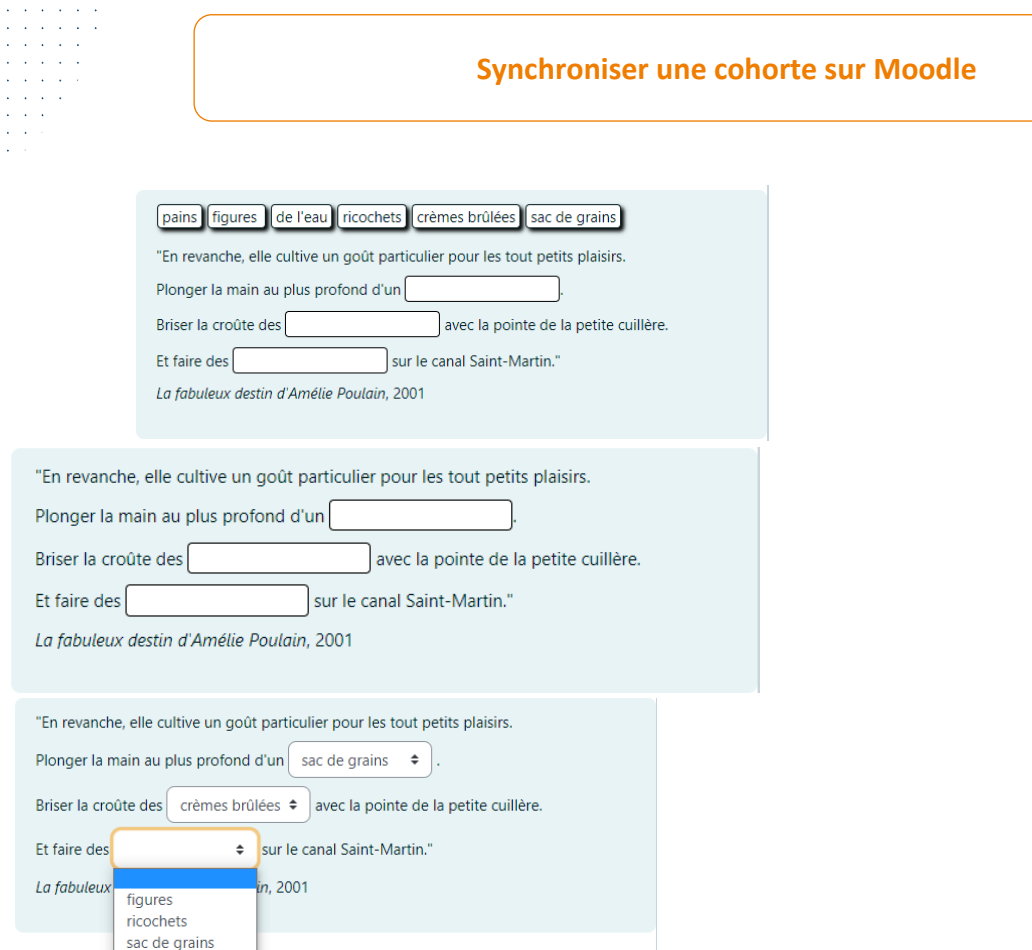

Activez la longueur du trou fixe pour éviter qu'ils induisent les étudiants sur la bonne réponse. En cliquant sur le bouton « Afficher plus », vous pouvez choisir d'être sensible à la casse. Cela signifie que les majuscules et minuscules ont une importance.

#### $\vee$  Plus d'options.

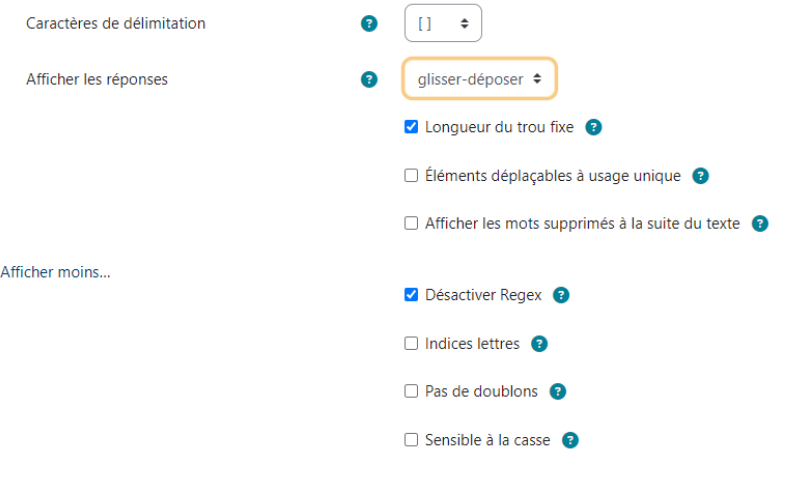

### l. Description

La description n'est pas une véritable question, c'est une façon d'insérer des instructions ou d'autres informations dans le test. Elle peut être inutile si les questions du test sont mélangées.

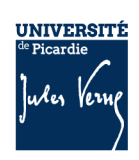

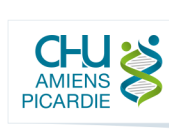

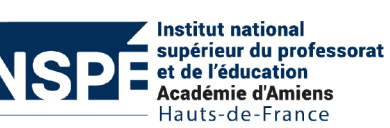

Vérifiez tout d'abord que la catégorie sélectionnée soit la bonne. Il sera toujours possible de modifier l'emplacement de la question ultérieurement.

Ajouter ensuite le **nom de la question** dans le champ correspondant. Cet intitulé ne sera pas disponible pour les étudiants.

Indiquez le **texte de la question**, il s'agit du texte qui sera affiché pour l'étudiant.

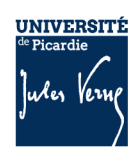

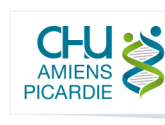

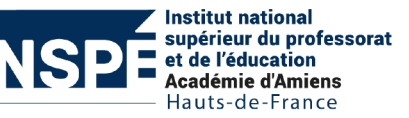